## UniCloud Workspace 云桌面

iTrans 文件传输系统安装部署指导

紫光云技术有限公司 www.unicloud.com

资料版本:5W101-20230710 产品版本:UniCloud\_Workspace-E1015P02 © 紫光云技术有限公司 2023 版权所有,保留一切权利。

未经本公司书面许可,任何单位和个人不得擅自摘抄、复制本书内容的部分或全部,并不得以任何 形式传播。

对于本手册中出现的其它公司的商标、产品标识及商品名称,由各自权利人拥有。

由于产品版本升级或其他原因,本手册内容有可能变更。紫光云保留在没有任何通知或者提示的情 况下对本手册的内容进行修改的权利。本手册仅作为使用指导,紫光云尽全力在本手册中提供准确 的信息,但是紫光云并不确保手册内容完全没有错误,本手册中的所有陈述、信息和建议也不构成 任何明示或暗示的担保。

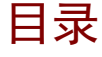

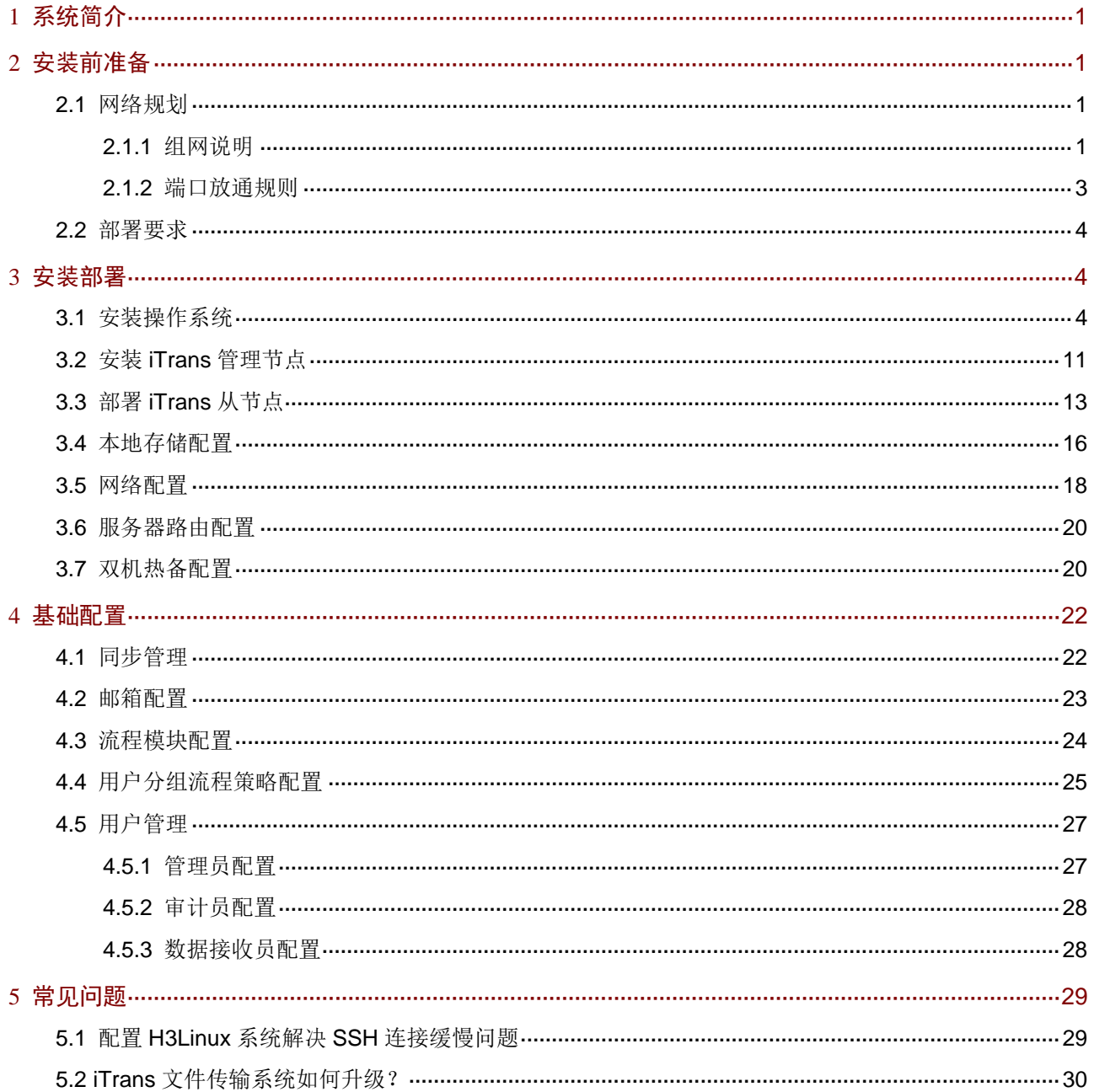

## <span id="page-3-0"></span>**1** 系统简介

iTrans 是公司内部、公司内部到公司外部、公司外部到公司内部的文件传输系统。这三种文件传输 场景对应系统中文件内部传输流程、文件外发流程和文件外部传入流程。 iTrans 文件传输系统主要包括八大功能:

- 流程发起: 内网访问 iTrans 时支持文件内部传输流程和文件外发流程; 外网访问 iTrans 时只 支持文件外部传入流程。流程申请人将文件(图片、文档、软件包等)以附件形式附在流程 中,提交流程即完成文件上传。
- 文件下载:包括内部传输下载和传入文件下载。流程接收方接收到流程后,可下载流程中的 文件。
- 待办事项:用于审批人、项目经理或部门主管进行流程审批。
- 审计中心:用于管理员和审计员审核系统中已提交的所有流程,并对文件下载记录进行监控。
- 日志管理:用于管理员查看用户的操作日志和后台日志,系统支持一键搜集后台日志并下载。
- 用户管理:用于管理用户分组、设置系统角色和查看用户数据。
- 系统配置:用于设置流程全局策略、同步管理、邮箱配置、网络配置和服务器管理。
- 个人资料维护:用于用户修改自己的个人资料。

综上所述,iTrans 可对上传申请、流程跟踪、文件下载、流程记录实施全过程管理,具体请参见 《UniCloud Workspace 云桌面 iTrans 文件传输系统用户手册》。

## <span id="page-3-1"></span>**2** 安装前准备

#### <span id="page-3-2"></span>2.1 网络规划

#### <span id="page-3-3"></span>2.1.1 组网说明

安装前需明确用户需求,并提前做好网络规划。

#### 1. 外部传输加内部传输

若用户有公司外部传入或文件外发的需求,则需在 DMZ 区服务器上部署 iTrans 管理节点以供内、 外网访问,并在用户内网不同网段内部署 iTrans 从节点服务器以供不同分支机构使用 iTrans 服务。 请确保内部、外部网络均能访问 DMZ 区管理节点。

#### 图2-1 公司内部传输和外发组网图

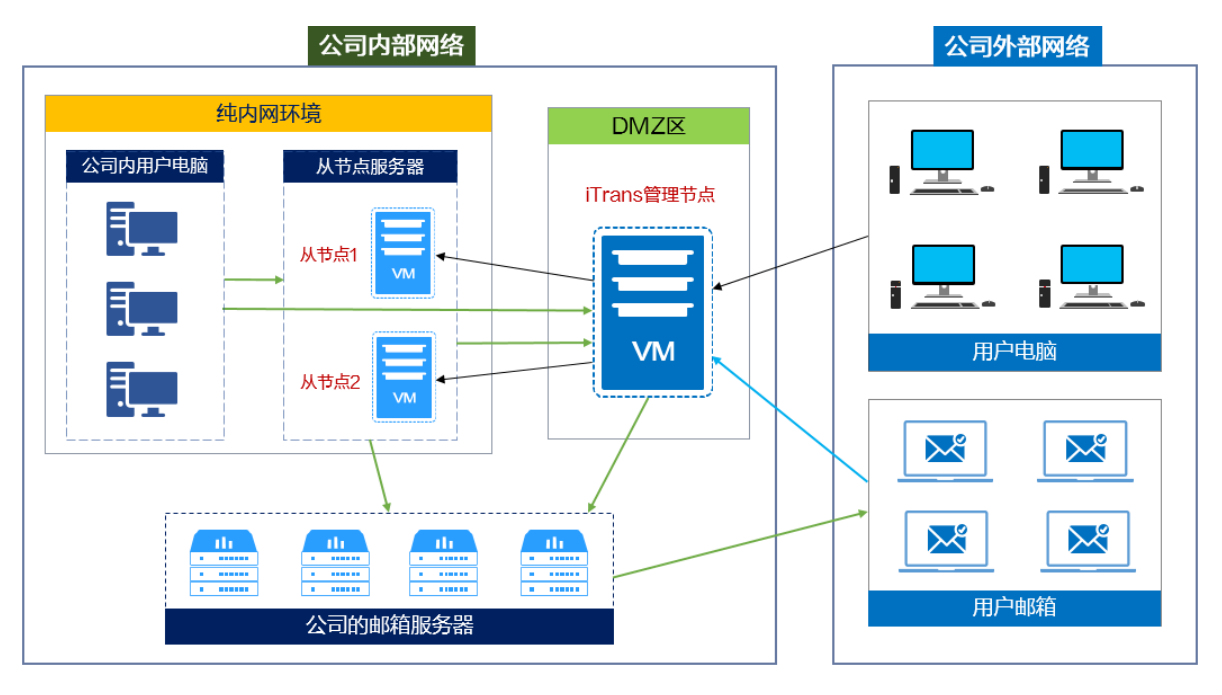

#### 表2-1 组网图介绍

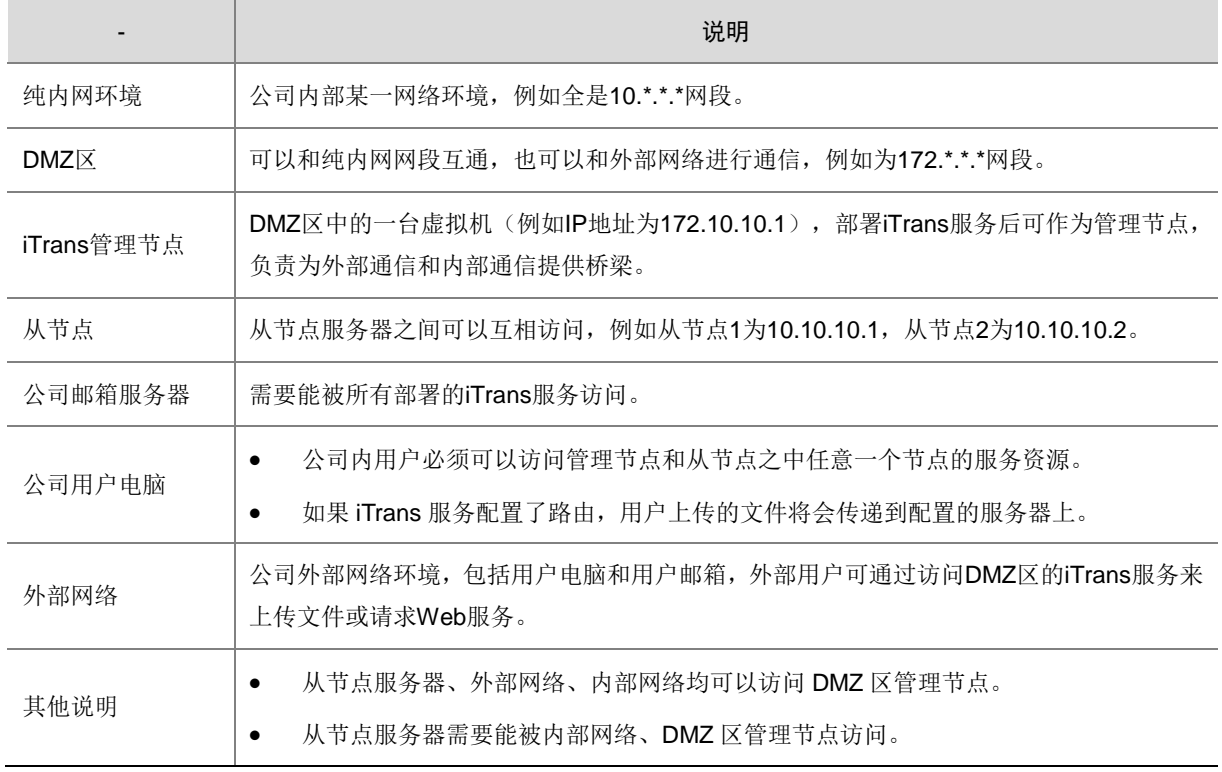

#### 外发文件过程:

- (1) 公司内用户上传文件至任意一台从节点服务器或 DMZ 区服务器上。
- (2) 外发流程审批完成后,如果文件在从节点服务器上,则会同步到 DMZ 区服务器,通过 DMZ 区服务器访问公司邮箱服务器,之后再通过公司邮箱服务器向外网用户发送文件下载链接邮 件,链接邮件下载地址为 DMZ 区服务器地址。

## 图说明

如果最后一级审批时访问的是从节点服务器,则会通过从节点访问公司邮箱服务器,之后通 过公司邮箱服务器向外网用户发送文件下载链接邮件。

#### 2. 内部传输

若用户只有公司内部传输的需求,用户和服务器之间能互相通信即可,上传/下载文件、请求数据时 用户网段需要访问服务器,服务器也可以访问用户网络。可任选一台服务器作为 iTrans 管理节点, 其他服务器作为 iTrans 从节点服务器。

#### 图2-2 公司内部传输组网图

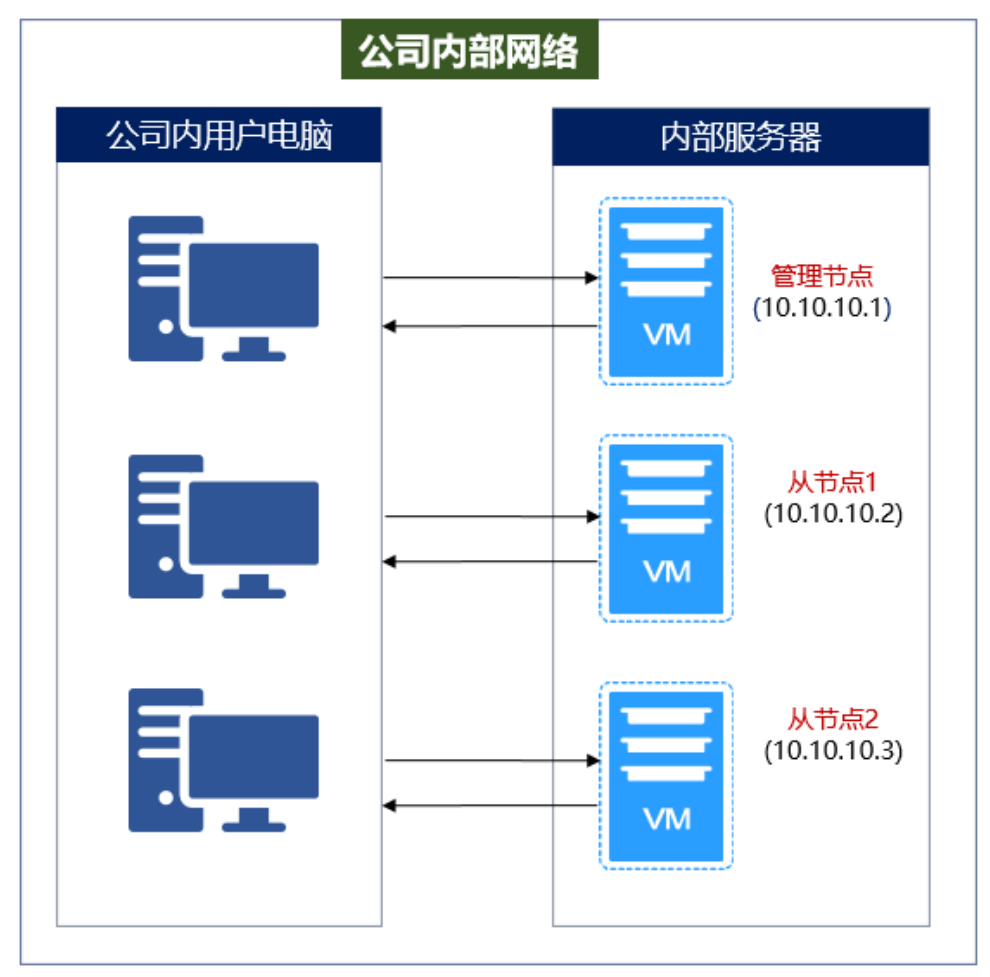

#### <span id="page-5-0"></span>2.1.2 端口放通规则

iTrans 系统端口放通规则如下:

- 管理节点和从节点均需放开以下端口:20、21、22、80、9999、3306、6379、873、ping。
- 公司内用户可访问管理节点和从节点,通过访问管理节点或从节点的 9999、80 端口实现。
- 公司外用户只可访问管理节点,通过访问管理节点的 9999、80 端口实现。

## <span id="page-6-0"></span>2.2 部署要求

iTrans 可部署于物理服务器或虚拟机中,物理服务器或虚拟机配置要求如下:

### 八注音

- 用来部署 iTrans 的物理服务器需单独准备, 不能直接部署到 Workspace 所在物理服务器; 部 署于虚拟机中时,可使用 Workdpace 管理平台上创建的虚拟机。
- 如果有搭建双机热备的需求,各个 iTrans 节点安装 H3Linux 操作系统时,root 密码需保持一致。

#### 表2-2 物理服务器或虚拟机配置要求

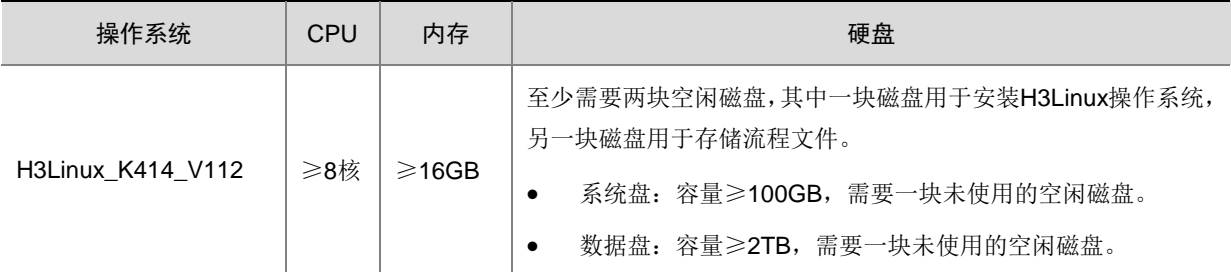

- 请根据用户所在公司的域名为 iTrans 管理节点申请域名,如 itrans.*xxx*.com。若无域名,只能 通过 iTrans 管理节点的 IP 访问 iTrans。
- 部署 iTrans 前, 请完成 Workspace 管理平台的部署, 并确保 Workspace 管理平台与 iTrans 管理节点可互通,因为需要验证信息和同步用户数据。
- iTrans 中的用户账号从 Workspace 管理平台同步而来,因此请完成 Workspace 管理平台中用 户账户信息的配置,其中请务必完善用户邮箱以便接收 iTrans 中相关流程的通知邮件。
- iTrans 系统本身不提供邮件服务。若需使用联调版本对外发送流程或接收 iTrans 中相关流程 的通知邮件,请提前部署第三方的邮箱服务器并获取配置信息。推荐使用用户所在公司自身 的邮件服务器。
- 已从官方渠道获取 iTrans 安装包(UniCloud\_iTrans-*version*.tar.gz),其中 *version* 表示 iTrans 版本,该版本需与已部署的 Workspace 管理平台版本一致。

## <span id="page-6-1"></span>**3** 安装部署

## <span id="page-6-2"></span>3.1 安装操作系统

iTrans 可部署于物理服务器或虚拟机中,物理服务器或虚拟机需安装 H3Linux 操作系统,具体安装 过程如下:

(1) 设置系统安装语言(推荐使用中文)和键盘布局。

#### 图3-1 开始安装-选择语言

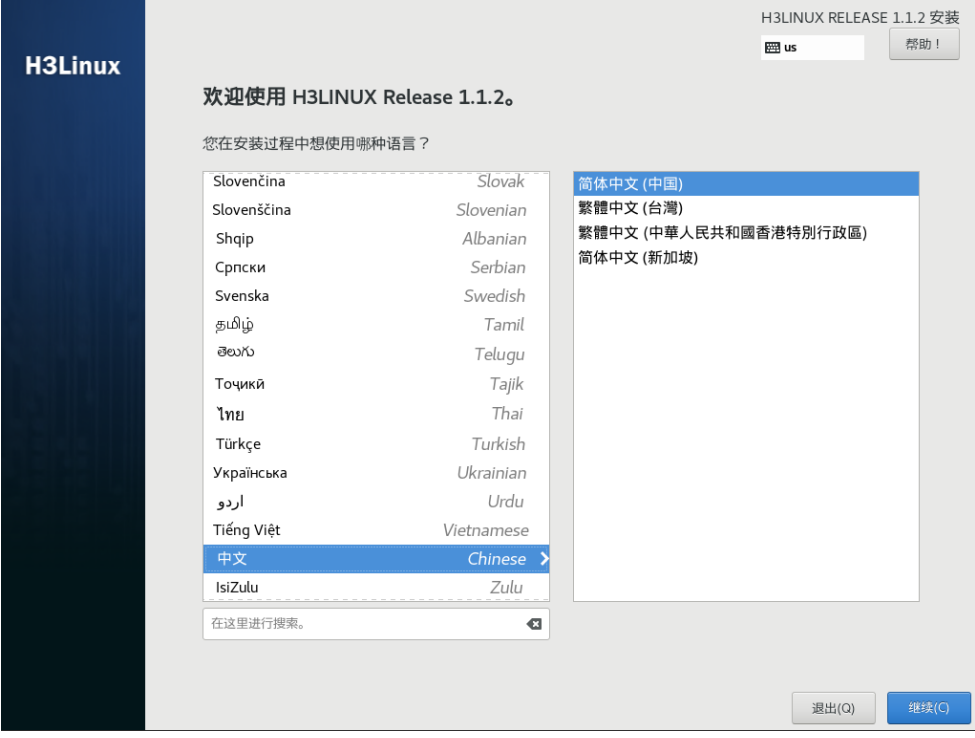

### 图3-2 选择键盘布局-1

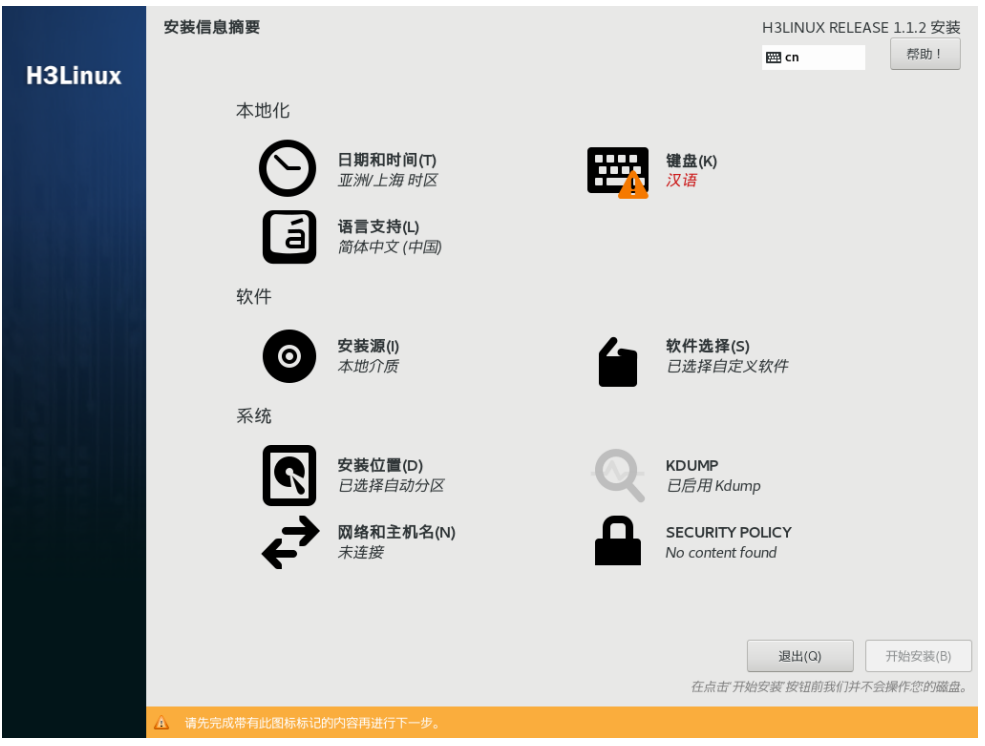

#### 图3-3 选择键盘布局-2

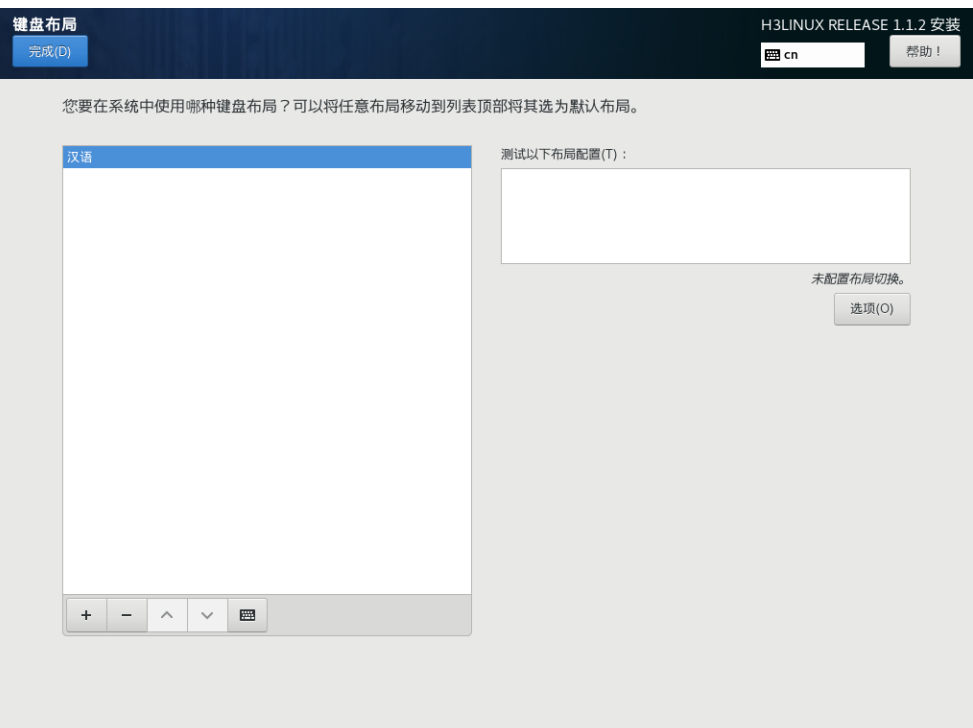

(2) 操作系统安装过程中,需在设置安装位置时,确保仅勾选用于安装操作系统的磁盘。在 H3Linux 系统安装界面,单击<安装位置>选项,设置系统安装目标位置。

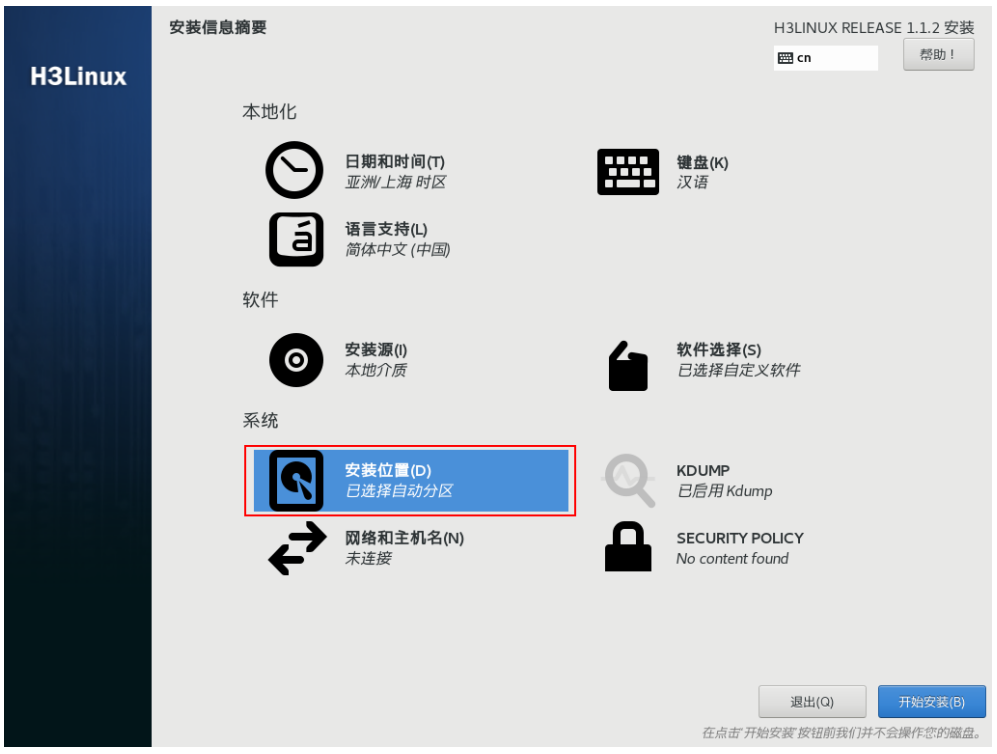

图3-4 选择安装位置

(3) 进入安装目标位置设置页面,仅勾选一块用于安装操作系统的磁盘,单击<完成>按钮。

#### 图3-5 勾选磁盘

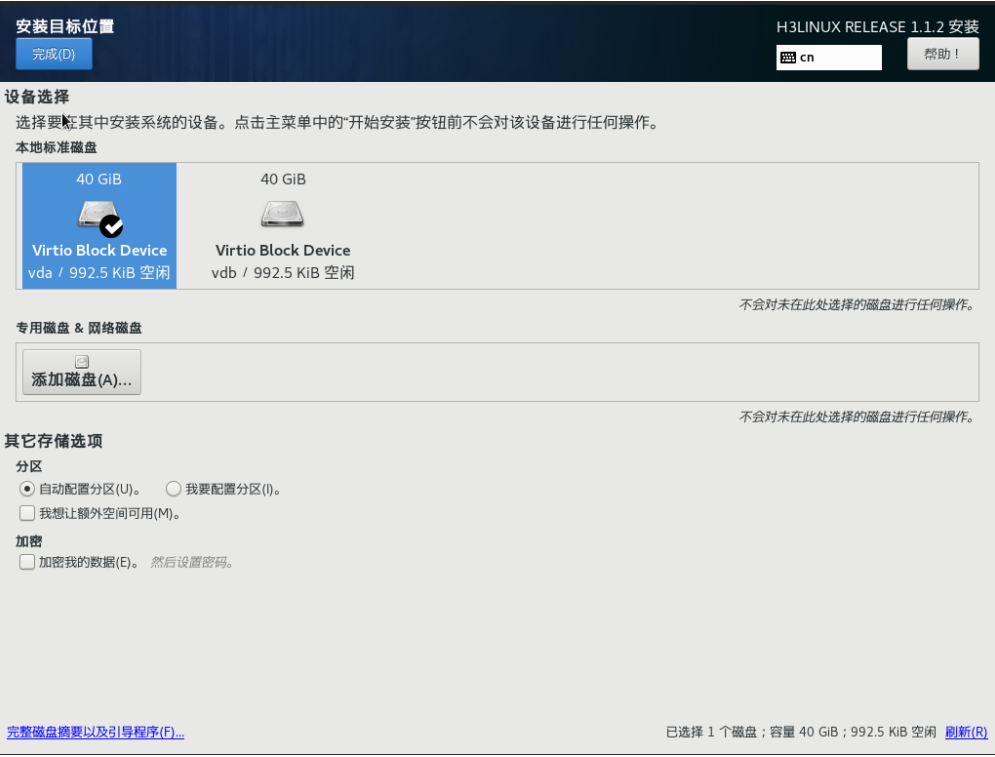

(4) 单击<网络和主机名>按钮,进入网络和主机名设置页面,在页面下方的主机名区域,设置服 务器的主机名,选择需要配置的网卡,单击右下角的<配置>按钮。

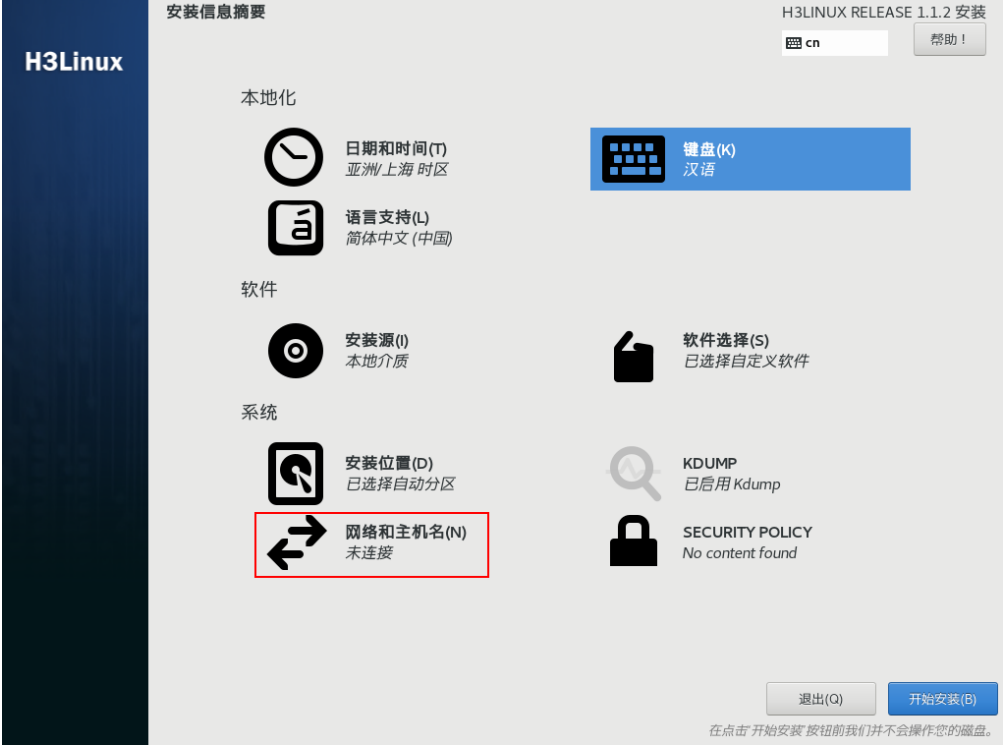

图3-6 配置网络和主机名-1

#### 图3-7 设置主机名

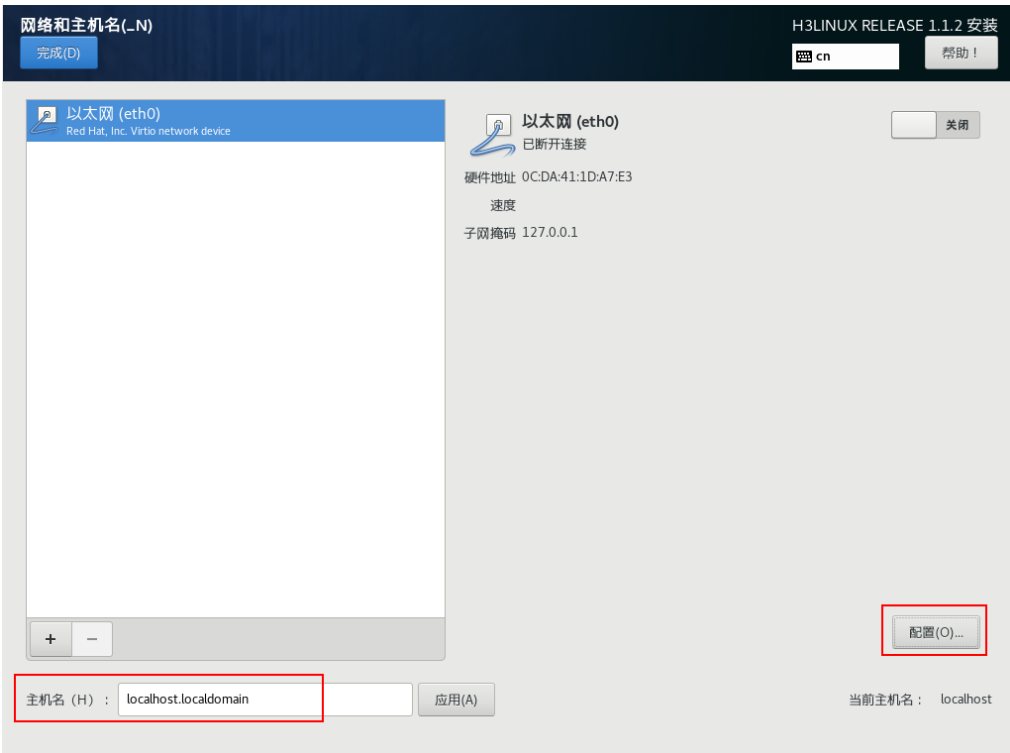

(5) 在"常规"页签中勾选"可用时自动链接到这个网络",单击<保存>按钮。

图3-8 配置网络-1

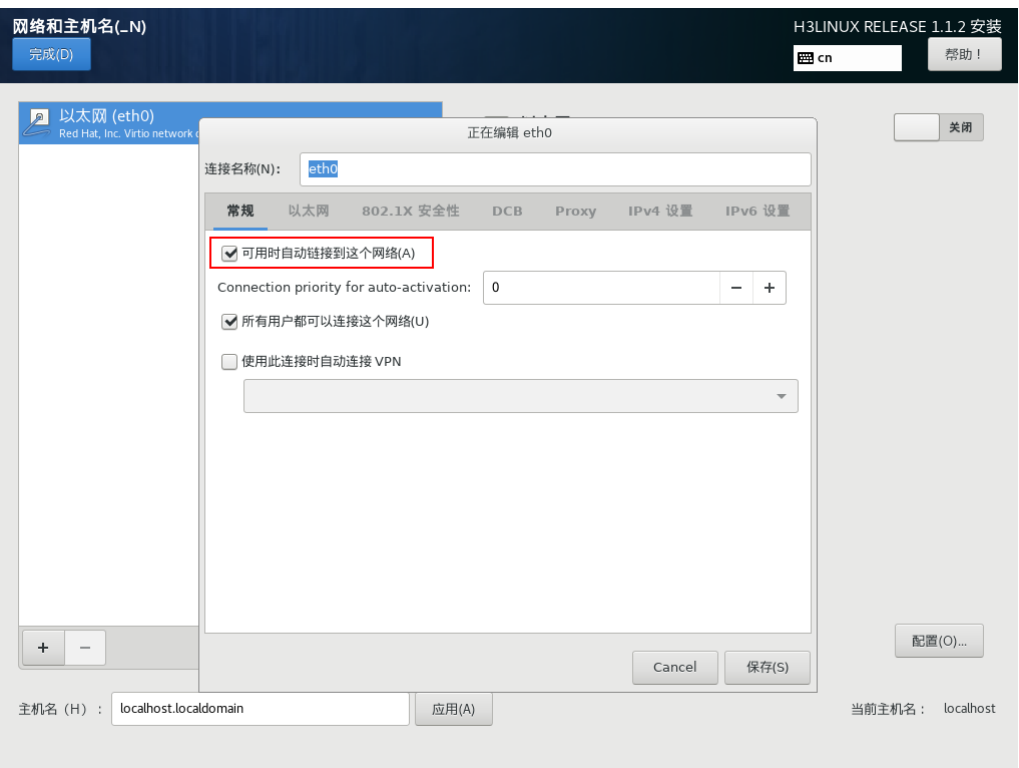

(6) 在"IPv4 设置"页签中选择"手动"模式,手动配置 IP 地址、子网掩码、服务器网关 IP 地 址、DNS 服务器、域名等参数,单击<保存>按钮,保存网络设置。

图3-9 配置网络-2

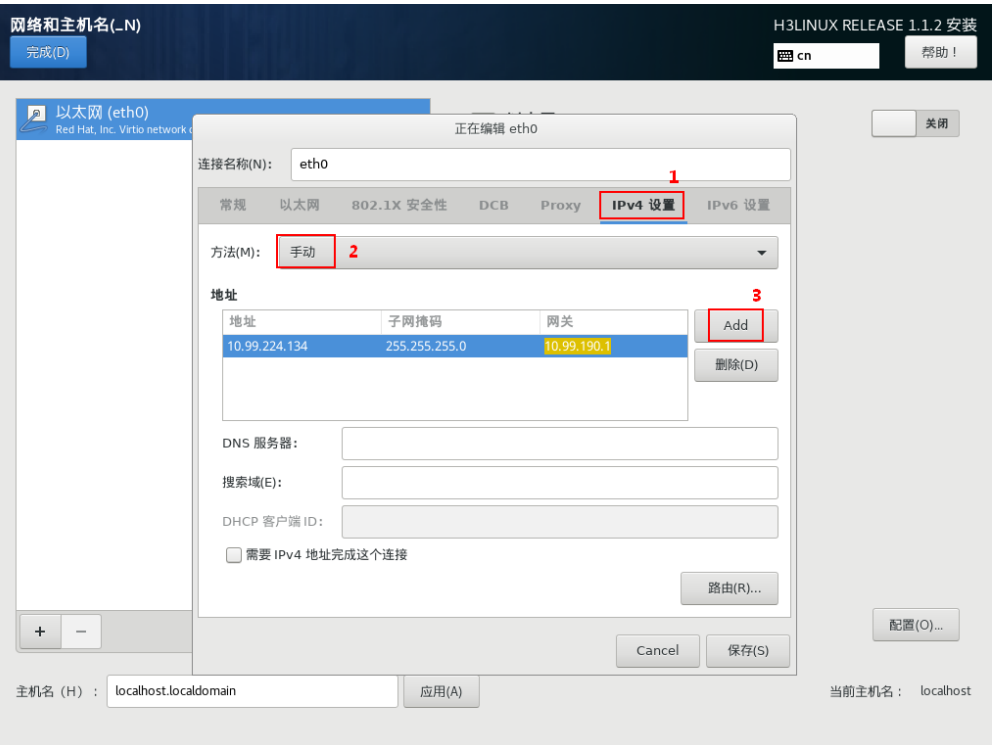

(7) 启用网卡,单击<完成>按钮,完成网络和主机名设置。

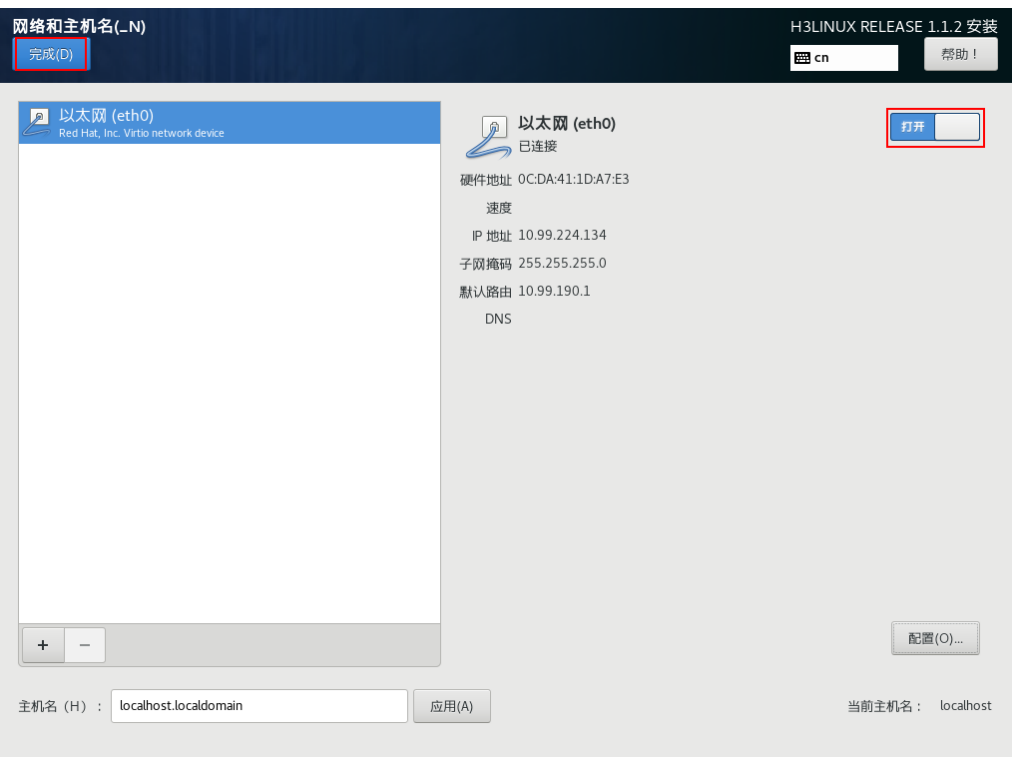

图3-10 配置网络-3

(8) 单击<开始安装>按钮,开始安装系统。

#### 图3-11 开始安装系统

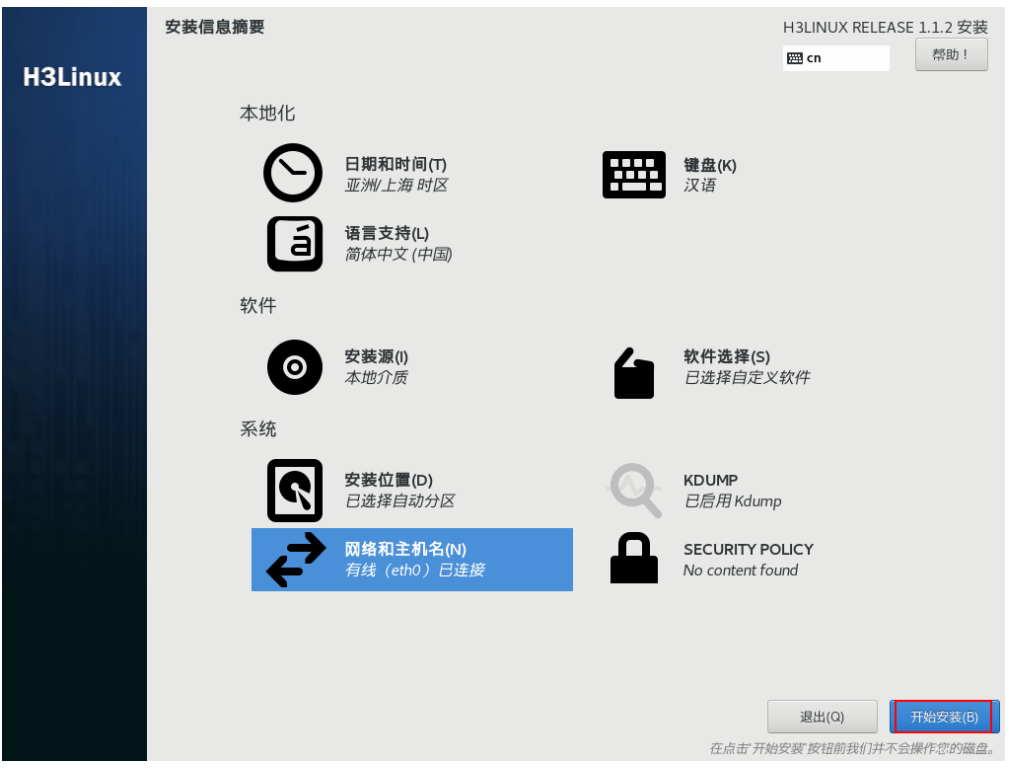

(9) 安装过程中需设置 root 密码,设置后等待系统安装完成,操作系统安装完成后即可安装 iTrans 服务。

图3-12 设置 root 密码-1

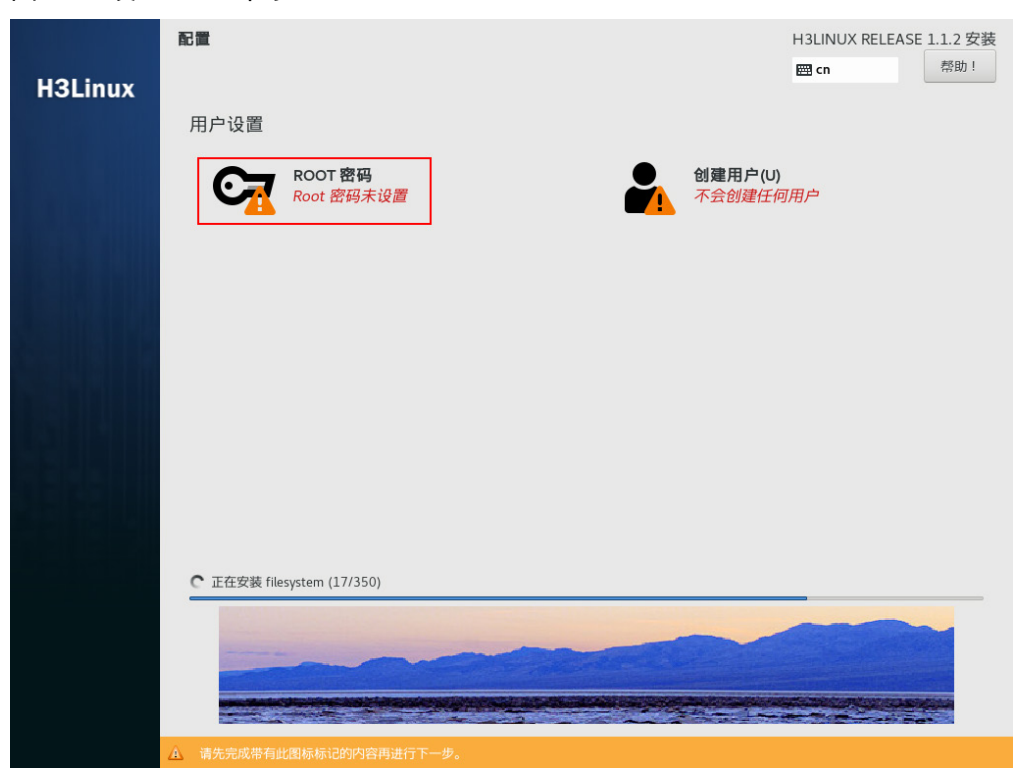

#### 图3-13 设置 root 密码-2

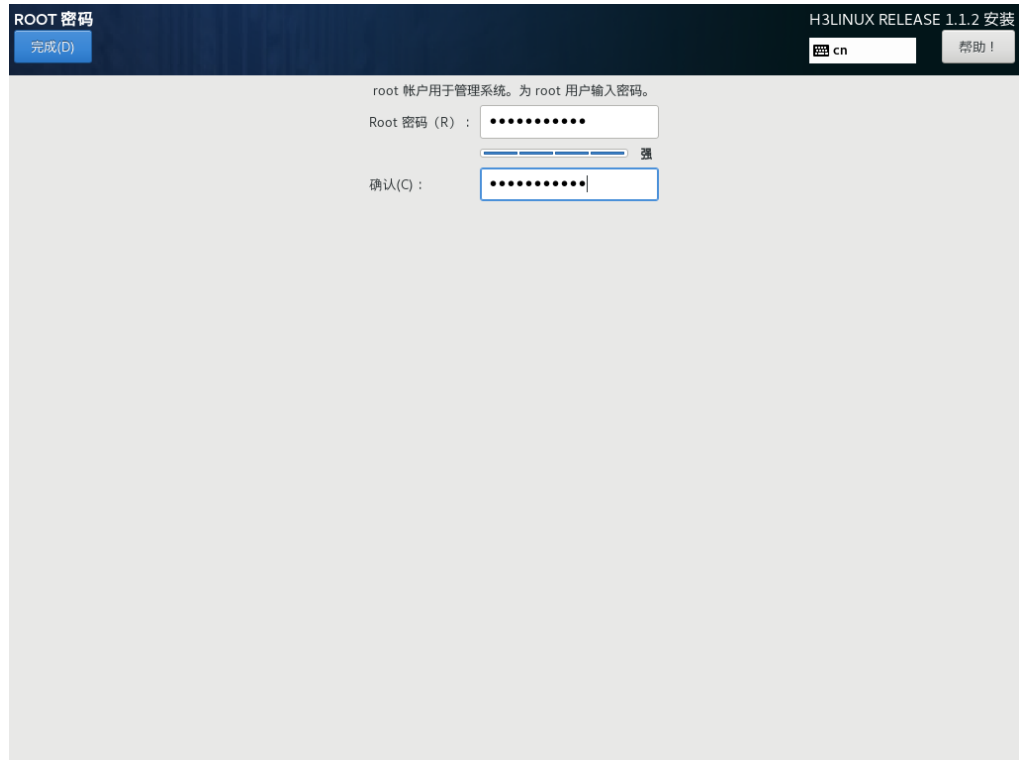

#### 图3-14 系统安装完成

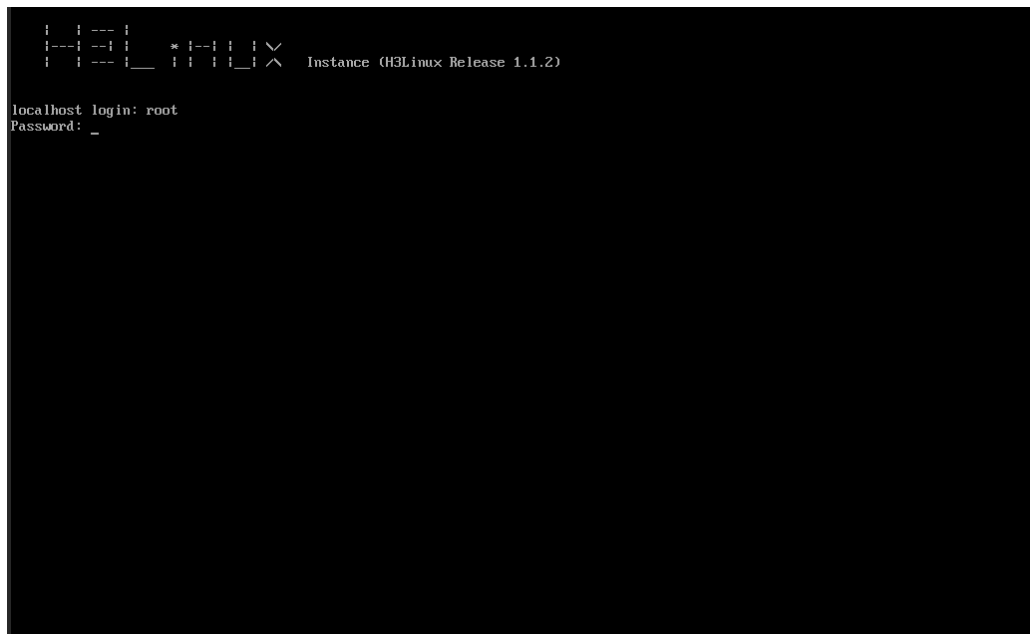

## <span id="page-13-0"></span>3.2 安装iTrans管理节点

(1) 通过 SSH 方式登录物理服务器或虚拟机后台,并上传 iTrans 安装包。本文以 UniCloud\_iTrans-E1015P02.tar.gz 为例。

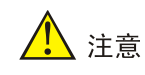

上传安装包前请设置为 root 用户登录,并开启 root 用户 SSH 连接。

(2) 执行 tar xvf UniCloud\_iTrans- E1015P02.tar.gz 命令,解压安装包。

图3-15 解压 iTrans 安装包

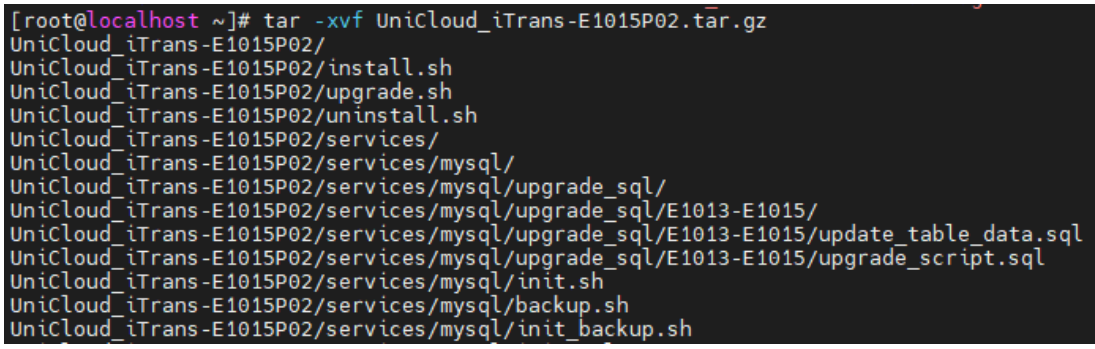

- (3) 执行 ll UniCloud\_iTrans- E1015P02 命令,可查看 UniCloud\_iTrans- E1015P02 目录详情。
	- o install.sh: 安装和升级的统一入口,用于安装服务。
	- o uninstall.sh 脚本: 卸载脚本, 用于卸载服务, 删除数据库表。

图3-16 查看 UniCloud\_iTrans-E1015P02 目录详情

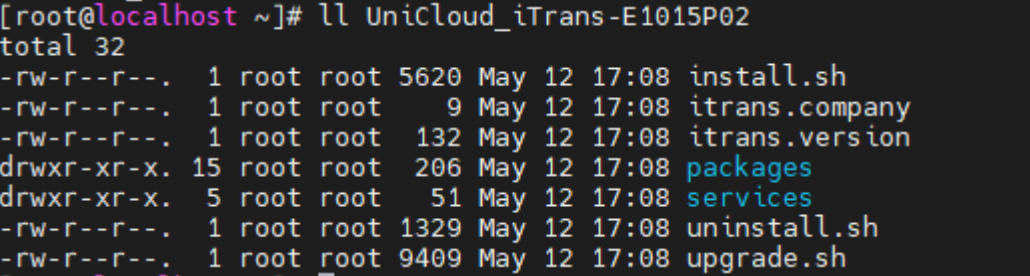

- (4) 执行 cd UniCloud\_iTrans- E1015P02 命令,进入 UniCloud\_iTrans- E1015P02 目录。
- (5) 执行 bash install.sh 命令安装 iTrans 管理节点。
- (6) 执行 service itrans status 命令查看 iTrans 服务状态。若显示 active(running), 则表示 iTrans 管理节点已安装成功。

图3-17 查看 iTrans 服务状态

```
[root@localhost ~]# service itrans status
Redirecting to /bin/systemctl status itrans.service
· itrans.service - itrans service
   Loaded: loaded (/etc/systemd/system/itrans.service; enabled;
   Active: active (running) since \equiv 2021-03-23 14:57:12 CST; 20
 Main PID: 1452 (java)
   CGroup: /system.slice/itrans.service
             -<br>1452 /usr/bin/java -jar -server -Xmx2048M -Xms2048M
```
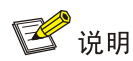

iTrans 安装日志保存于/var/log/vdi/itrans/install.log 中,安装后/var/lib/vdi/itrans 目录为 iTrans 的运维目录。

## <span id="page-15-0"></span>3.3 部署iTrans从节点

(1) 以默认的运维员账号(用户名、密码为:admin、Admin@1234)访问 iTrans 文件传输系统。

图说明

- iTrans 访问地址为: http://<管理节点域名>或 http://<管理节点 IP 地址>。
- 推荐使用 Chrome 浏览器访问 iTrans。

#### 图3-18 以运维员账号访问 iTrans

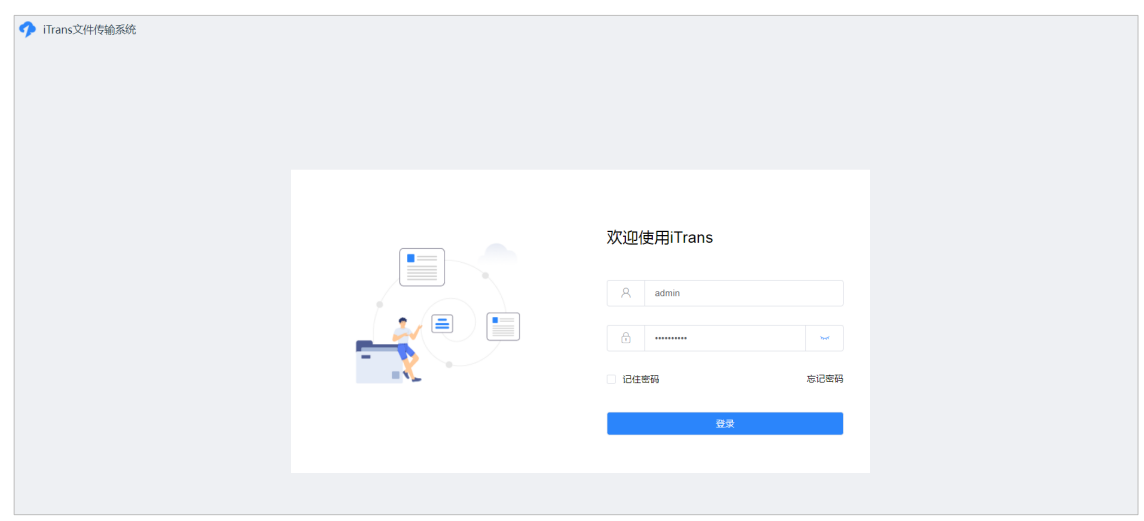

(2) 单击左侧导航树[系统配置/服务器管理/服务器部署配置]菜单项,进入服务器部署配置页面。

#### 图3-19 服务器部署配置页面

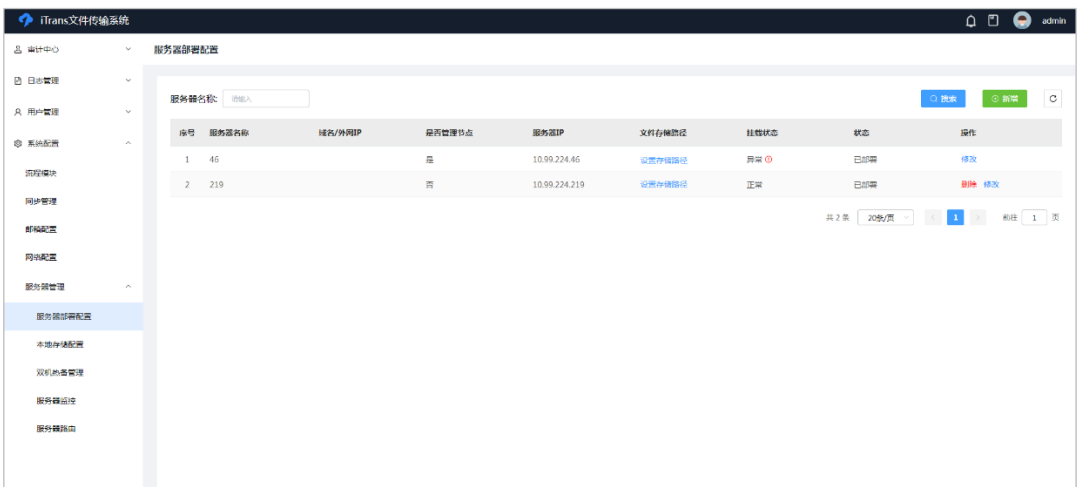

(3) 单击列表上方<新增>按钮,输入当前管理节点的服务器名称(该服务器名称只用于 iTrans 系 统识别服务器,不是服务器 Linux 系统的 hostname,支持自定义)、服务器 IP、域名/外网 IP、服务器 root 密码。如只需设置单台服务器,可直接单击<保存并且退出>按钮,如需设置 多台服务器,单击<下一步>按钮。

图3-20 新增服务器

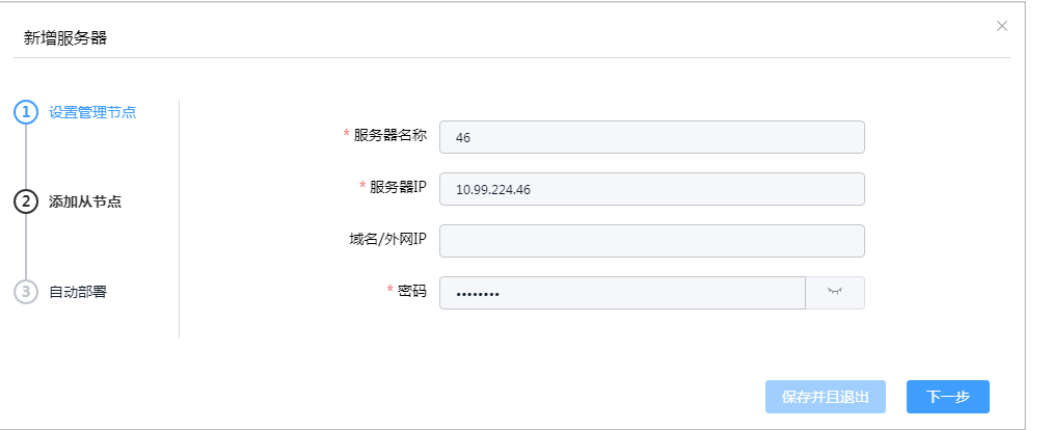

(4) 进入添加从节点页面后,单击<新增>按钮,分别输入从节点服务器的名称、服务器 IP、域名/ 外网 IP、root 密码, 如需添加多个从节点, 可单击列表上方<新增>按钮。

#### 图3-21 设置从节点

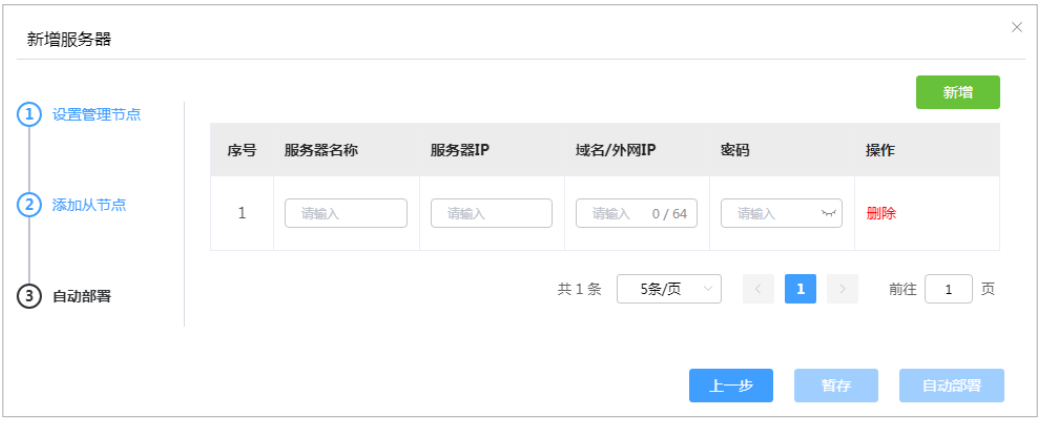

(5) 所有从节点信息均添加完成后,单击<自动部署>按钮,部署服务器过程耗时较长,请耐心等 待。如暂时不想进行部署,可单击<暂存>按钮,配置的服务器信息将被保存到数据库, iTrans 系统将不会在从节点上进行安装。

#### 图3-22 开始自动部署

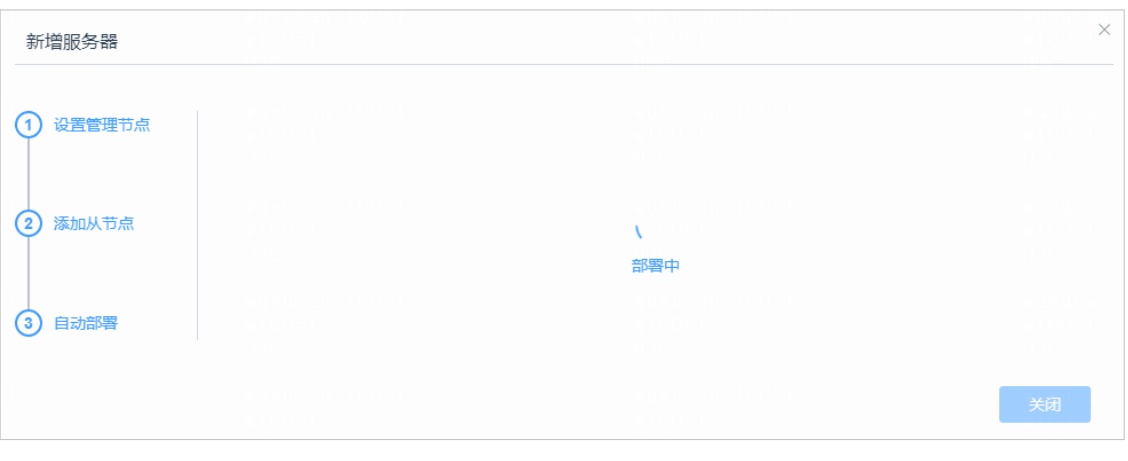

△ 注意

部署 iTrans 从节点前, 请保证管理节点可以访问从节点服务器的 22 端口。

(6) 系统提示部署成功后,登录管理节点或从节点后台,执行 service itrans status 命令。若显示 active(running), 则表示 iTrans 服务部署成功。

图3-23 iTrans 从节点部署成功

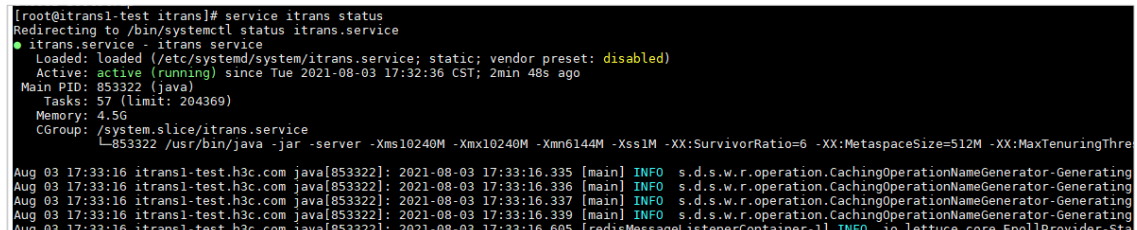

## <span id="page-18-0"></span>3.4 本地存储配置

(1) 以默认的运维员账号(用户名、密码为: admin、Admin@1234)访问 iTrans 文件传输系统, 单击左侧导航树[系统配置/服务器管理/本地存储配置]菜单项,进入本地存储配置页面。

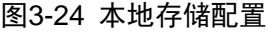

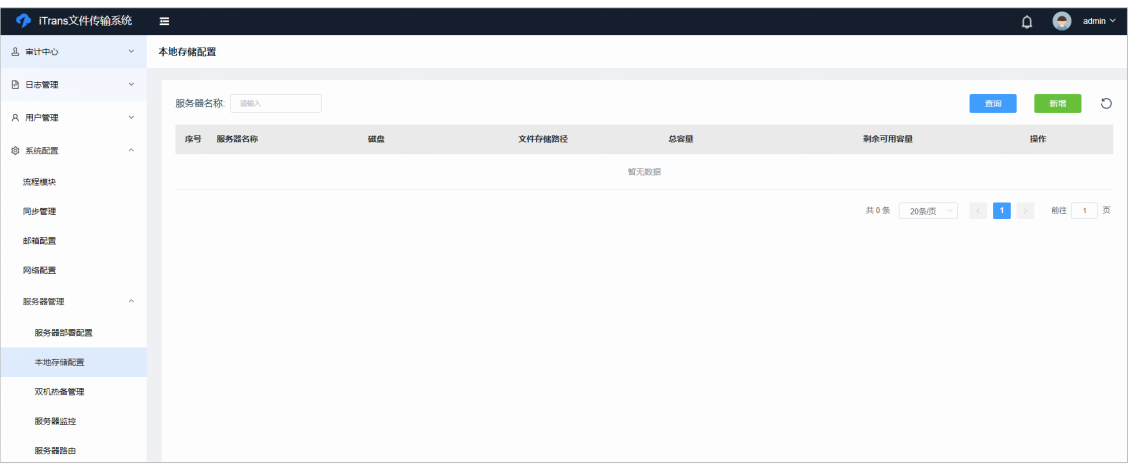

(2) 单击<新增>按钮进入新增本地存储页面,选择一个或多个要添加存储的服务器,单击<下一步> 按钮。

#### 图3-25 选择服务器

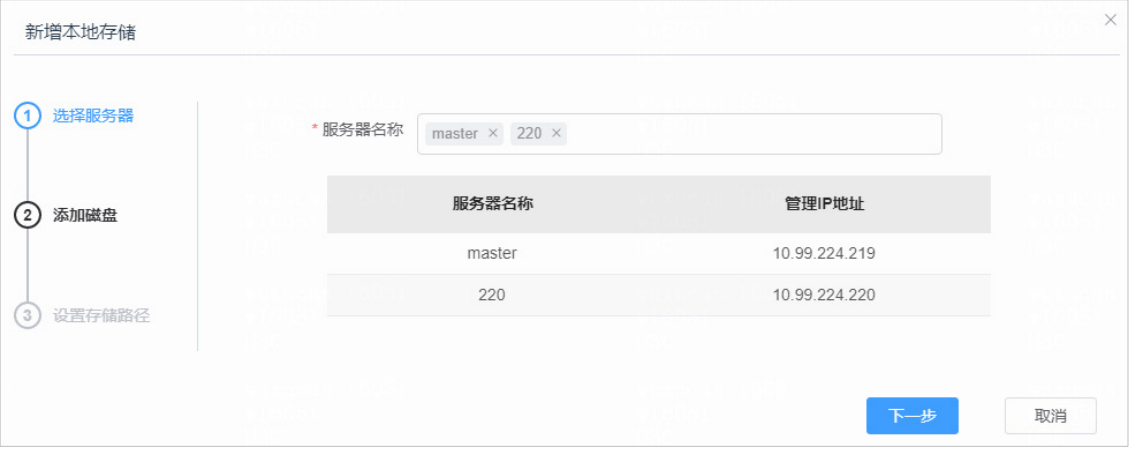

(3) 选择各个服务器的空闲磁盘(支持多选),此处选择的磁盘必须是未被创建物理卷且未被挂 载到挂载点的磁盘。配置完成后单击<下一步>按钮。

## △注意

如果 iTrans 服务部署于虚拟机上,虚拟机需确保存在 C 盘 (系统盘)以外的空闲磁盘, 如不 存在,需通过 Workspace 管理平台[数据中心\虚拟化\修改虚拟机]页面增加硬件存储。

#### 图3-26 添加磁盘

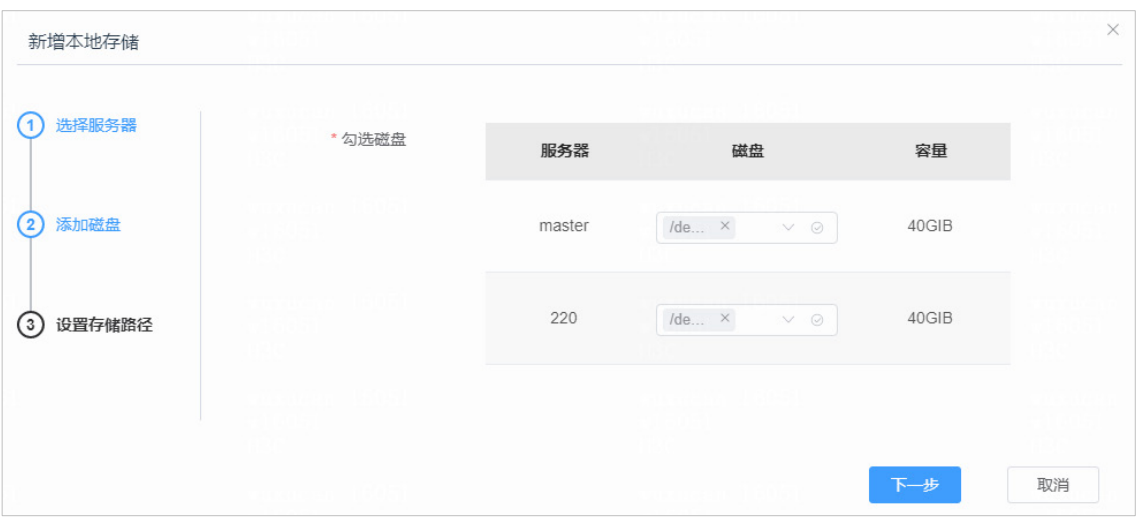

(4) 填写各个服务器的存储路径,该路径为后台挂载点路径,如果有搭建双机热备的需求,各个 服务器的存储路径需保持一致。单击<保存>按钮,后台开始纳管存储,创建逻辑卷并添加挂 载点。创建时间可能较长,请耐心等待,不要关闭页面。

图3-27 设置存储路径

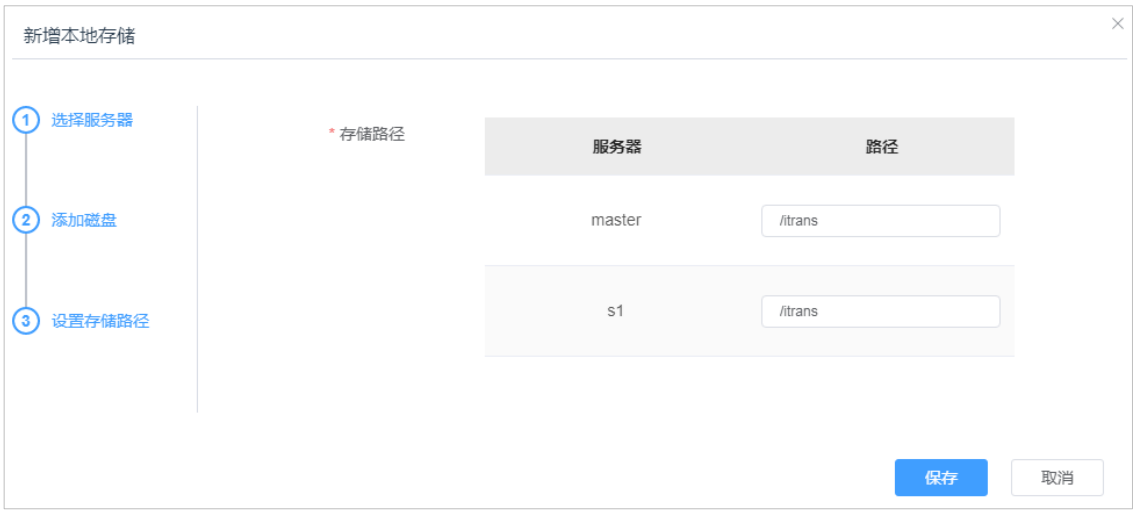

(5) 单击左侧导航树[系统配置/服务器管理/服务器部署配置]菜单项,进入服务器部署配置页面。 单击对应服务器操作列<设置存储路径>按钮,选择上一步配置的本地存储路径后,单击<确定> 按钮保存。

#### 图3-28 服务器部署配置-设置存储路径

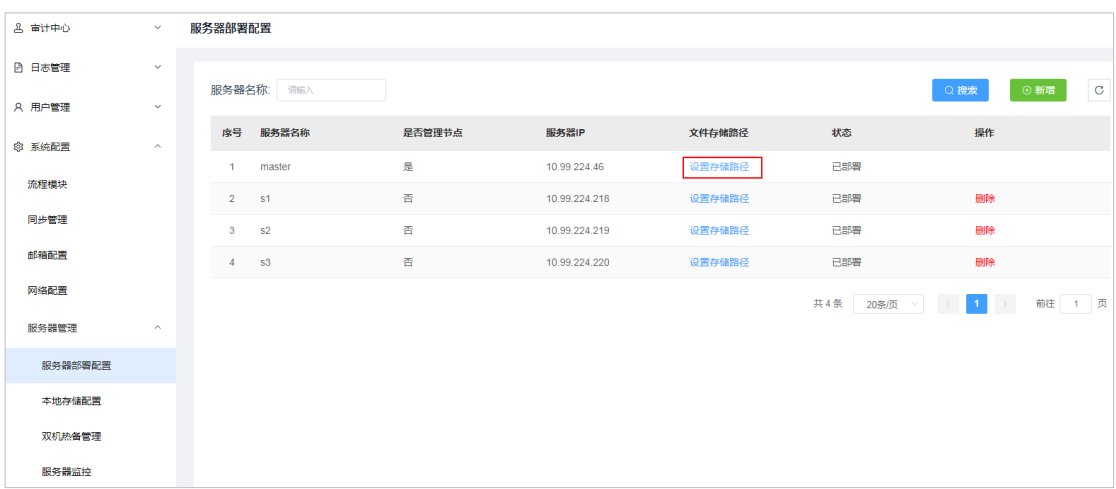

## <span id="page-20-0"></span>3.5 网络配置

为便于 iTrans 系统区分用户使用内网访问或者外网访问, 需要将公司内网网段添加到 iTrans 网络 配置中,配置过程如下:

(1) 以默认的运维员账号(用户名、密码为: admin、Admin@1234)访问 iTrans 文件传输系统, 单击左侧导航树[系统配置/网络配置]菜单项,进入网络配置页面。

图3-29 网络配置页面

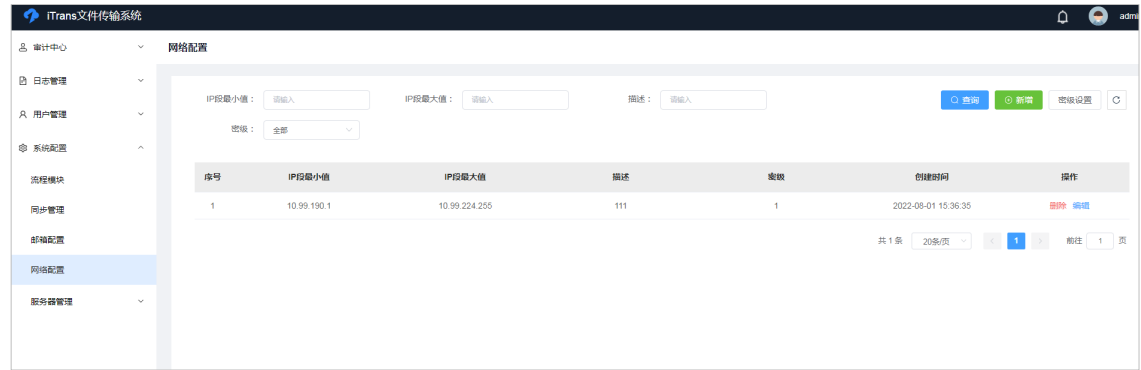

(2) 单击<密级设置>按钮,进入密级设置页面,单击<新增>按钮添加密级。密级用于控制网段内 的安全策略,如果没有相应的需求,可以使用默认设置,单击<保存>按钮完成密级策略的添 加。

#### 图3-30 新增密级

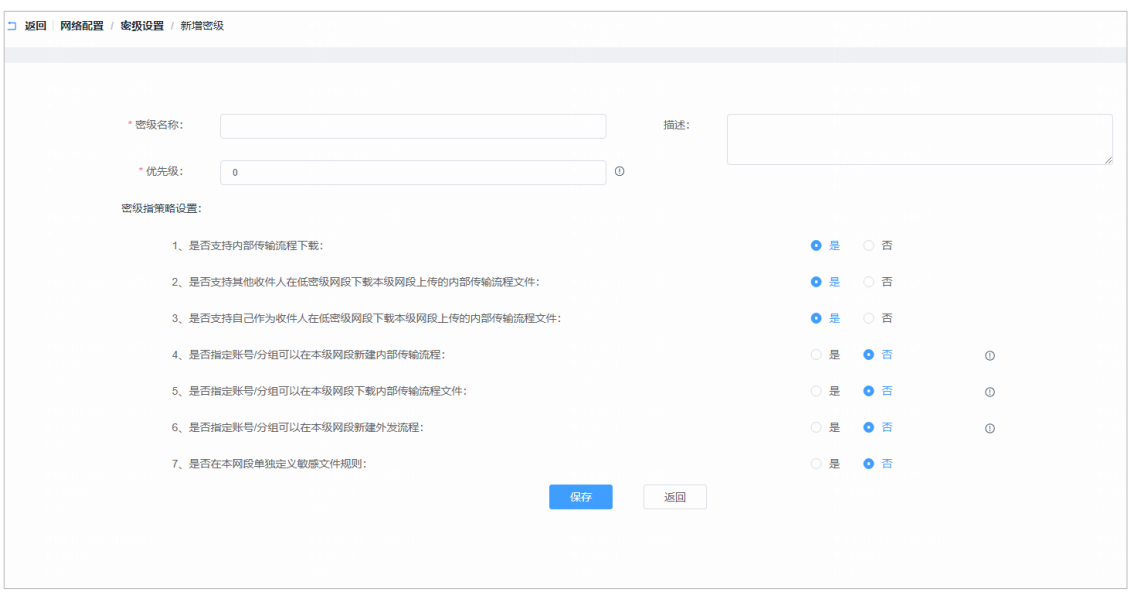

(3) 返回网络设置页面,单击<新增>按钮添加网络配置。分别输入 IP 段最小值、IP 段最大值、描 述、密级,单击<确认>按钮,通过该网段范围内的 IP 访问 iTrans 系统将被识别为内网访问。

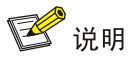

如不需区分公司内外网,可以添加一个默认 IP 网段 "1.0.0.0-255.255.255.255",用户通过 外网访问时也可使用内网的功能。

#### 图3-31 新增 IP 段

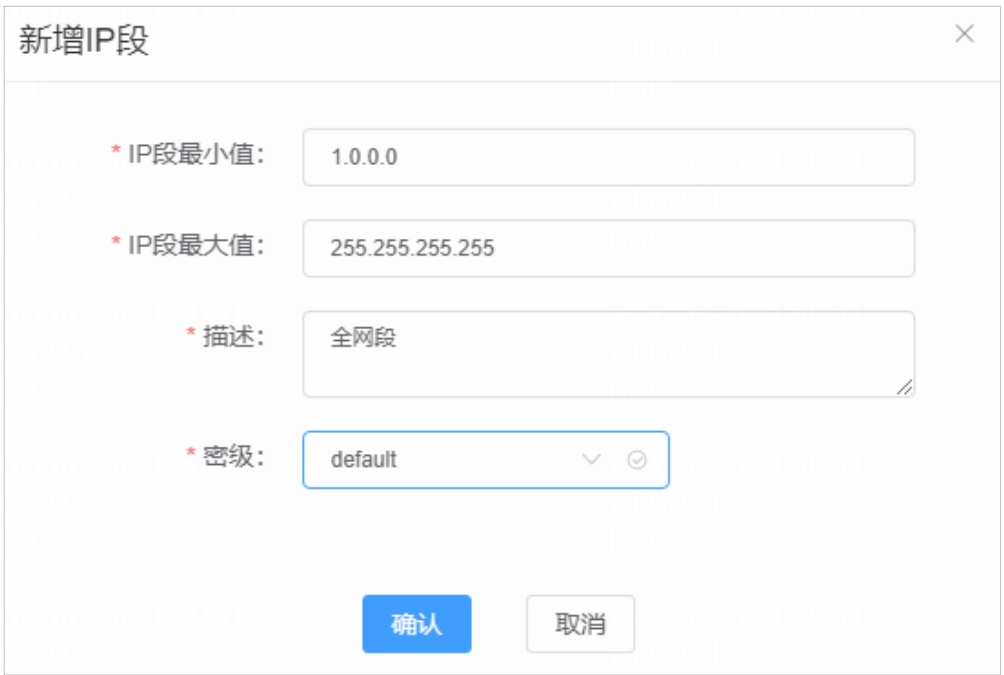

### <span id="page-22-0"></span>3.6 服务器路由配置

若需不同网段用户使用不同 iTrans 服务器以达到负载均衡的目的,可进行服务器路由配置。例如, 某公司在杭州有分支机构,可配置杭州网段的 IP 就近访问位于杭州网段的 iTrans 从节点服务器。

(1) 以默认的运维员账号(用户名、密码为: admin、Admin@1234)访问 iTrans 文件传输系统, 单击左侧导航树[系统配置/服务器管理/服务器路由]菜单项,进入服务器路由页面。

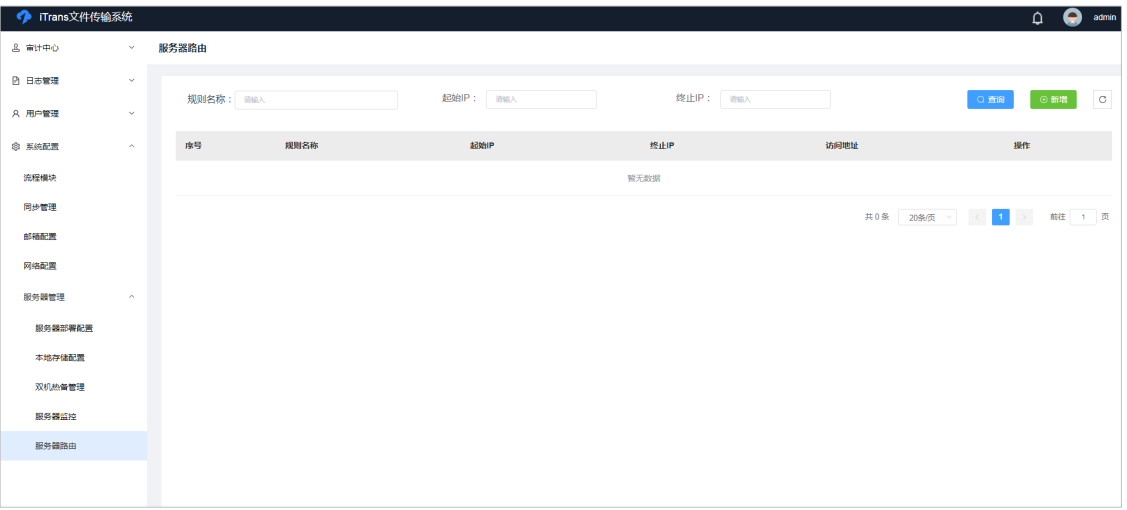

#### 图3-32 服务器路由页面

(2) 单击列表上方<新增>按钮,在新增服务器路由规则配置页面输入相关参数,单击<保存>按钮。 其中起始 IP 和终止 IP 表示用户所在网络的 IP 地址段, 访问地址表示被访问服务器的地址。

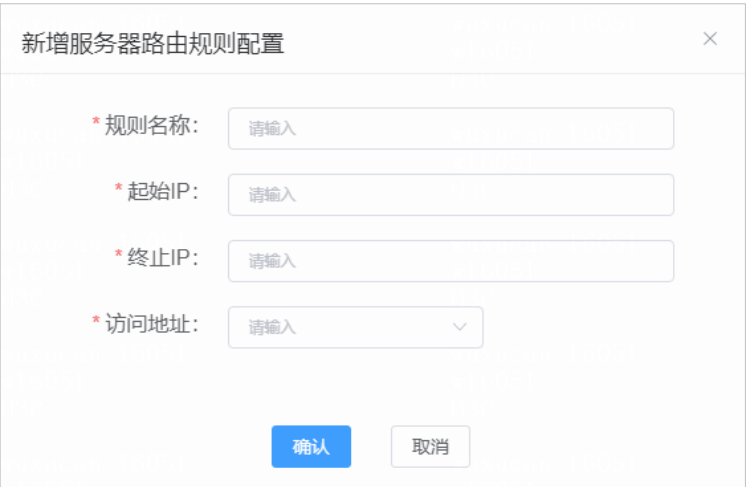

#### 图3-33 新增服务器路由规则

## <span id="page-22-1"></span>3.7 双机热备配置

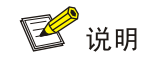

本步骤非必需项,如果想要使用双机热备功能请执行本步骤,如果无需设置双机热备可跳过此步。

(1) 以默认的运维员账号(用户名、密码为:admin、Admin@1234)访问 iTrans 文件传输系统, 单击左侧导航树[系统配置/服务器管理/双机热备管理]菜单项,进入双机热备管理页面。

图3-34 双机热备管理

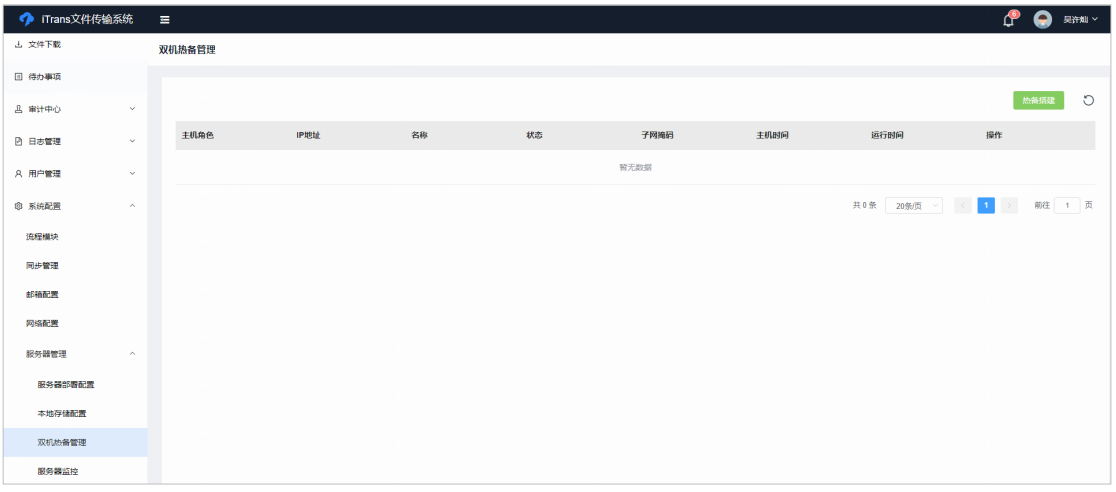

(2) 单击<热备搭建>按钮,输入各项参数,其中主机 IP 地址、备机 IP 地址的选项都是服务器部 署配置页面所添加的服务器。配置完成后单击<开始搭建>按钮开始搭建双机热备,搭建时请 耐心等待,不要关闭页面。

#### 图3-35 热备搭建

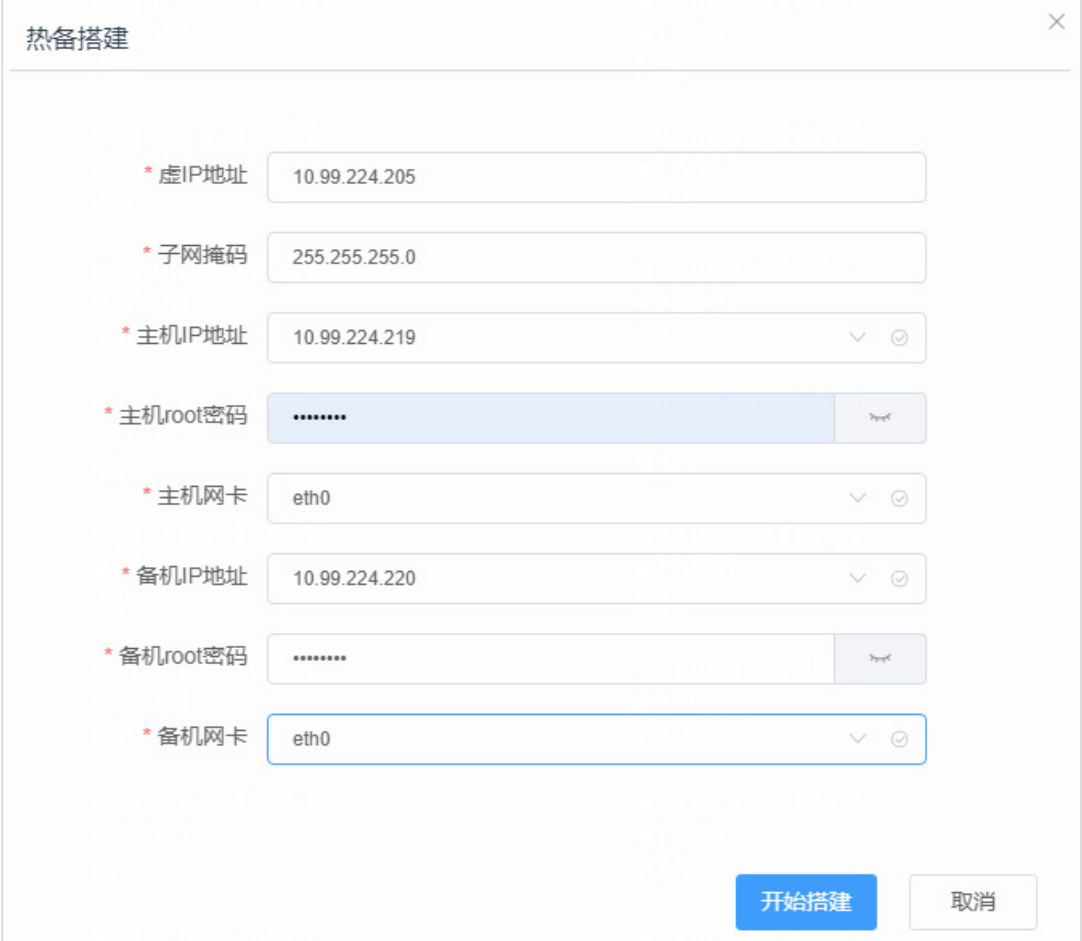

# <span id="page-24-0"></span>**4** 基础配置

iTrans 安装部署完成后,需进行如下基础配置。

## <span id="page-24-1"></span>4.1 同步管理

iTrans 中的用户账号从 Workspace 管理平台同步而来。因此,使用 iTrans 前,需进行账号同步, iTrans 使用过程中,若 Workspace 管理平台中用户账号发生变化(如新增、修改、删除等), 也需 通过同步管理功能同步用户信息。

- (1) 以默认的运维员账号(用户名、密码为:admin、Admin@1234)访问 iTrans 文件传输系统, 单击左侧导航树[系统配置/同步管理]菜单项,进入同步管理页面。
	- 图4-1 同步管理页面

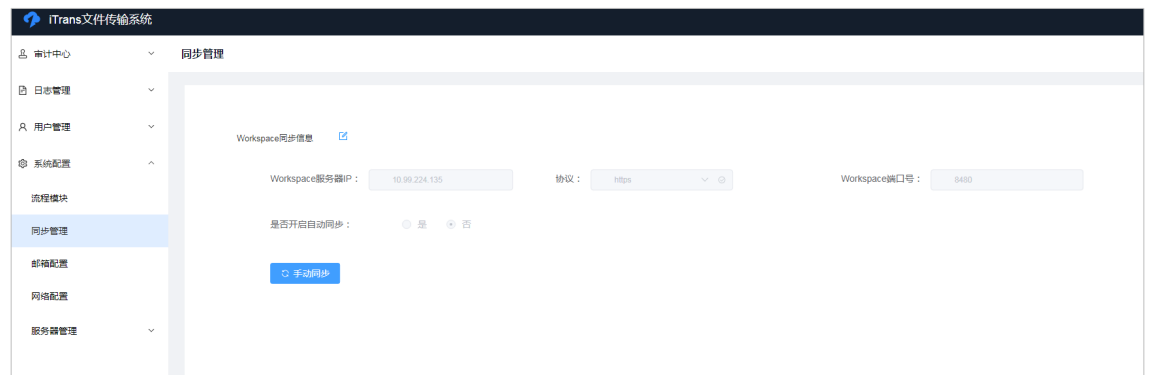

(2) 单击 "Workspace 同步信息"后的修改图标区, 设置 Workspace 服务器 IP、协议与端口号, 即 Workspace 管理平台 IP 地址、协议与端口号,选择"是否开启自动同步",如果选择"是", 则需设置自动同步频率和第一次同步时间,设置完成后单击<保存>按钮。

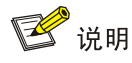

- 若 Workspace 管理平台为双机热备环境,则 Workspace 服务器 IP 可设置为双机热备虚 IP。
- 若访问 Workspace 管理平台的协议配置为 http, 此处端口号保持默认 8083; 若访问 Workspace 管理平台的协议配置为 https, 请将端口号配置为 8480。

#### 图4-2 修改 Workspace 管理平台地址、协议与端口号

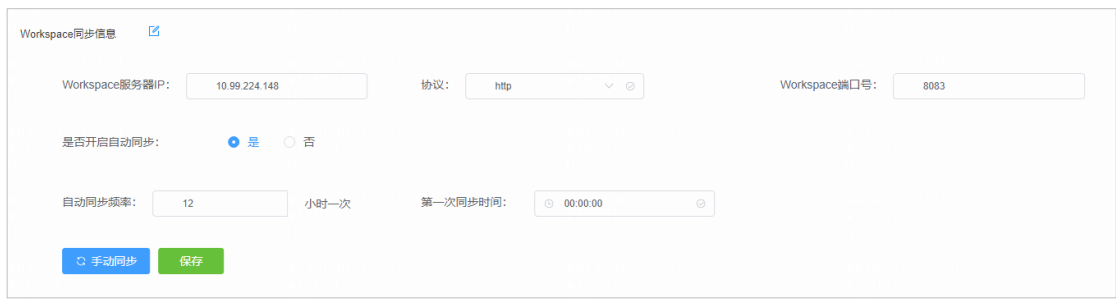

(3) 设置完成后,单击<手动同步>按钮,待系统提示"手动同步成功"时,表示所配置的 Workspace 管理平台中的用户账号已同步到 iTrans 系统中。

#### <span id="page-25-0"></span>4.2 邮箱配置

邮箱配置用于配置邮件服务器地址、发件人邮箱、邮箱用户名和密码,以便系统通过此邮箱向接收 到内部或外部文件传输流程的用户发送通知邮件,配置前请确认已部署邮件服务器。

(1) 以默认的运维员账号(用户名、密码为:admin、Admin@1234)访问 iTrans 文件传输系统, 单击左侧导航树[系统配置/邮箱配置]菜单项,进入邮箱配置页面。

#### 图4-3 邮箱配置页面

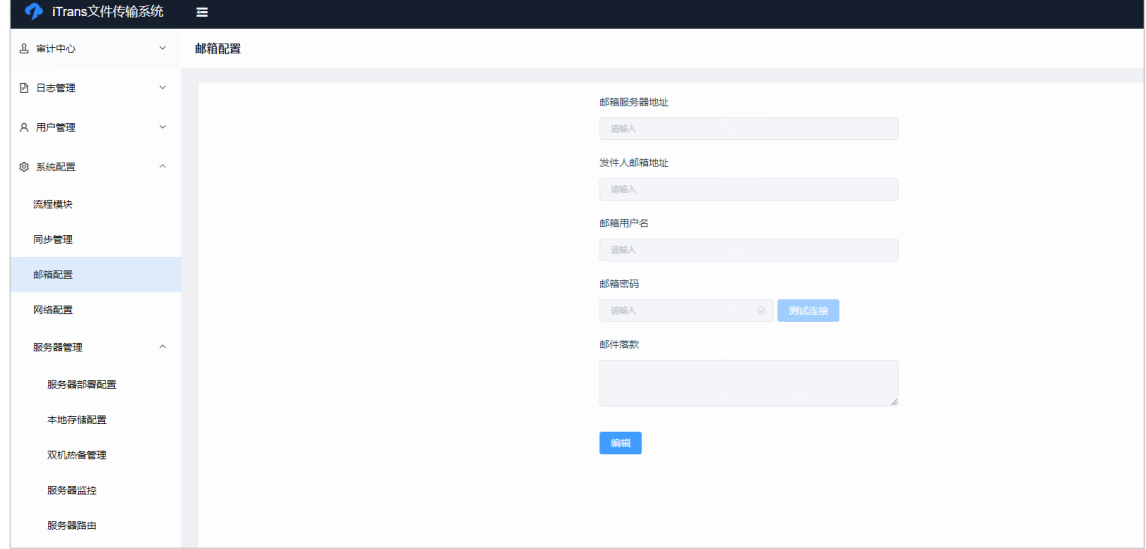

(2) 单击<编辑>按钮,配置相关参数,配置完成后单击<应用>按钮。

#### 图4-4 邮箱参数配置示例

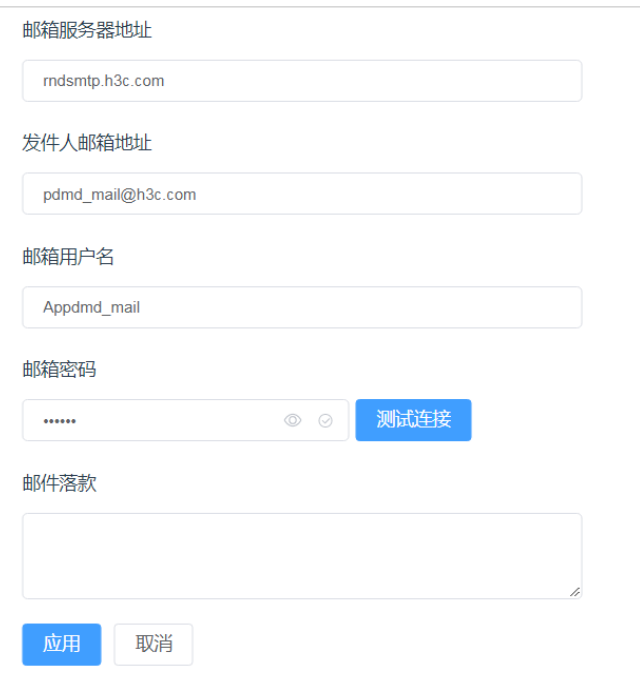

## <span id="page-26-0"></span>4.3 流程模块配置

流程模块配置可以对文件内部传输、文件外发流程、外发权限申请、外部文件传入四种模块进行管 理,包括开启或关闭,以及设置四种流程的全局策略。

图说明

- 四种流程默认都为开启状态,如果不想使用其中某种流程,可以单击开关按钮将其关闭。
- 外发权限申请流程如果被关闭,所有用户使用文件外发功能前将不需要申请文件外发流程权限。
- (1) 以默认的运维员账号(用户名、密码为:admin、Admin@1234)访问 iTrans 文件传输系统, 单击左侧导航树[系统配置/流程模块]菜单项,进入流程模块页面。

图4-5 流程模块页面

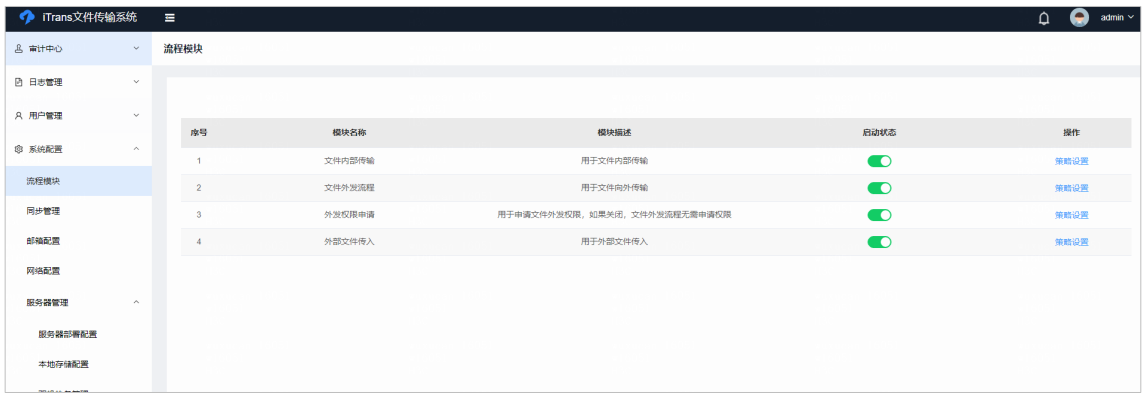

(2) 单击<策略设置>按钮,进入策略设置页面,通过该页面可自定义全局流程策略,如个别用户 分组需要单独自定义策略,可将"允许用户分组单独设置策略"设置为是,并在用户分组页面找 到该分组进行单独设置,设置完成后单击<保存>按钮。

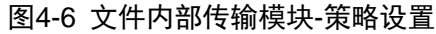

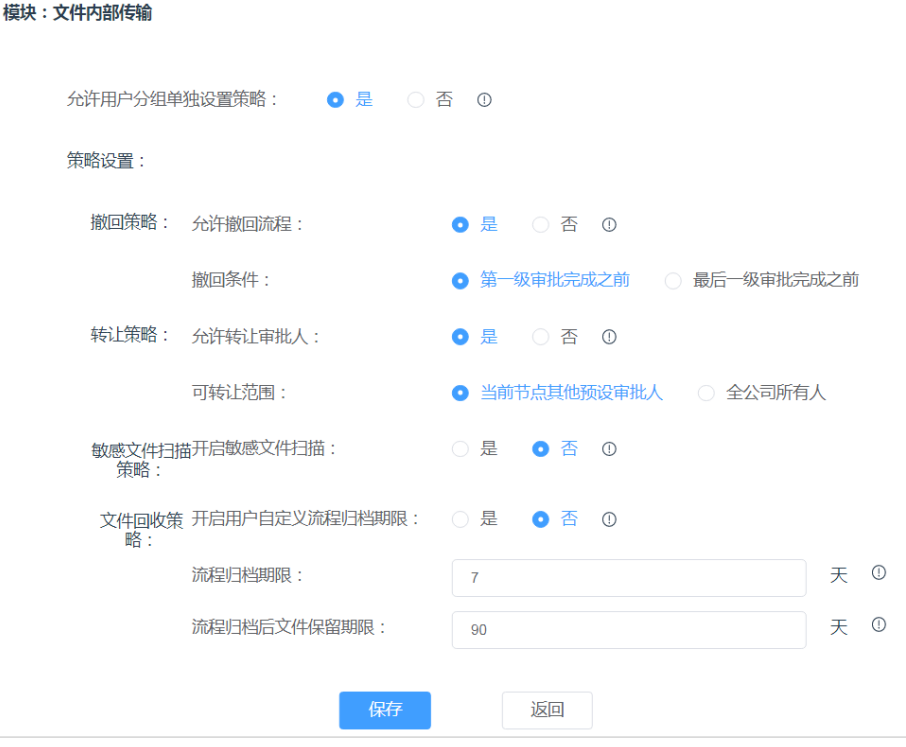

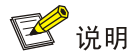

关于各个流程策略参数的详细介绍,请参见《UniCloud Workspace 云桌面 iTrans 文件传输 系统用户手册》。

## <span id="page-27-0"></span>4.4 用户分组流程策略配置

文件内部传输、文件外发流程、外发权限申请三种流程可以设置审批人对流程进行审批,各个部门 可以自定义审批节点数和各个审批节点的审批人。

(1) 以默认的运维员账号(用户名、密码为:admin、Admin@1234)访问 iTrans 文件传输系统, 单击左侧导航树[用户管理/分组管理]菜单项,进入分组管理页面。

#### 图4-7 分组管理页面

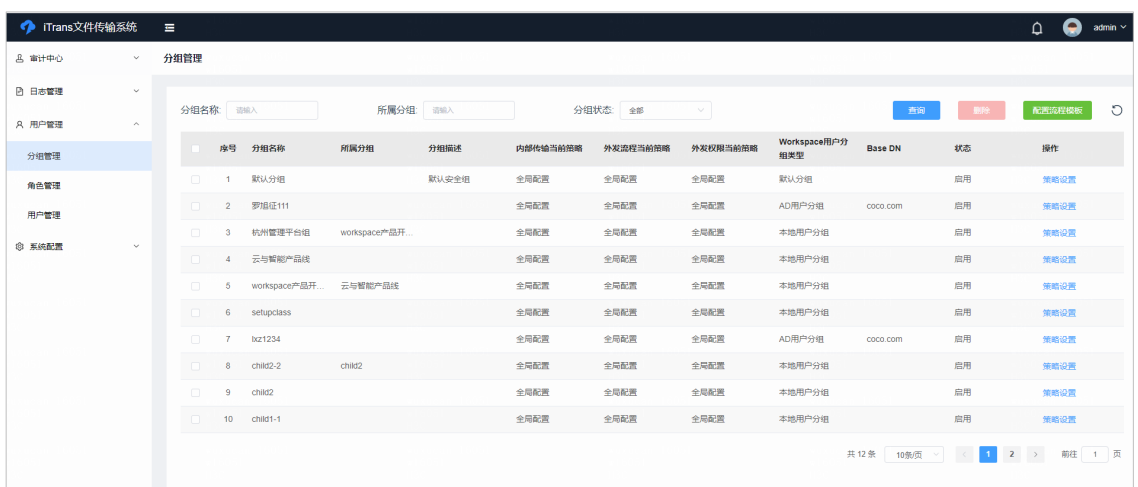

(2) 单击需配置的用户分组操作列<策略设置>按钮,进入策略设置页面。

#### 图4-8 策略设置

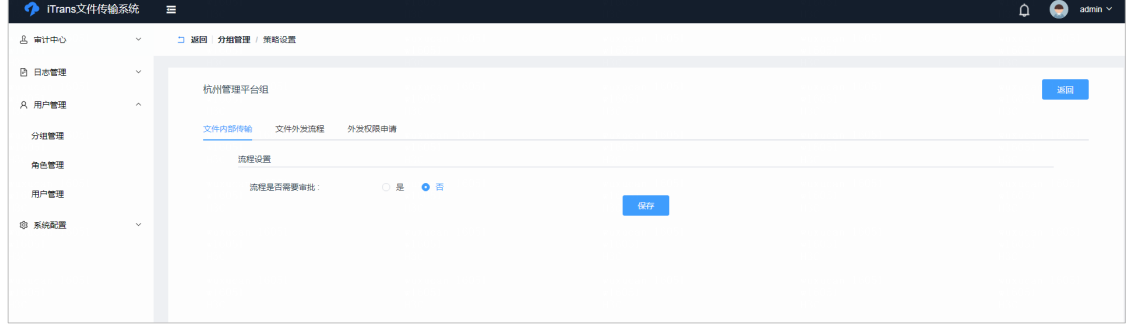

(3) 文件内部传输和文件外发流程默认不需要审批,如果需要审批,可选择"是",然后进行审批 节点设置。可通过<新增>和<删除>按钮自定义审批节点,节点显示名称和节点审批人支持自 定义,设置节点审批人时先选择节点审批人所在分组,再选择审批人,设置完成后单击<保存> 按钮。

#### 图4-9 审批人设置

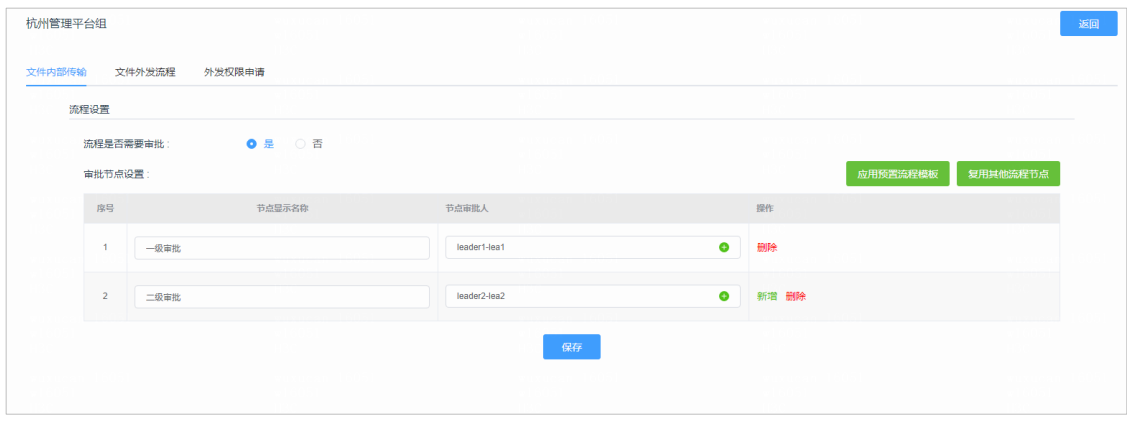

## <span id="page-29-0"></span>4.5 用户管理

iTrans 中用户管理主要针对管理员、审计员和数据接收员进行管理。

- 管理员:主要负责 iTrans 的系统管理。
- 审计员:主要负责所有相关流程的审计。
- 数据接收员:在管理分组下发起指定传输流程不需要审批。

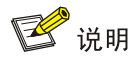

上述三类用户均须为 Workspace 管理平台中已存在用户。因此,进行用户管理前,请先[到同步管](#page-24-1) [理页](#page-24-1)面,同步 Workspace 管理平台上的用户信息。

#### <span id="page-29-1"></span>4.5.1 管理员配置

(1) 以默认的运维员账号(用户名、密码为:admin、Admin@1234)访问 iTrans 文件传输系统, 单击左侧导航树[用户管理/角色管理/管理员]菜单项,进入管理员配置页面。

#### 图4-10 管理员配置页面

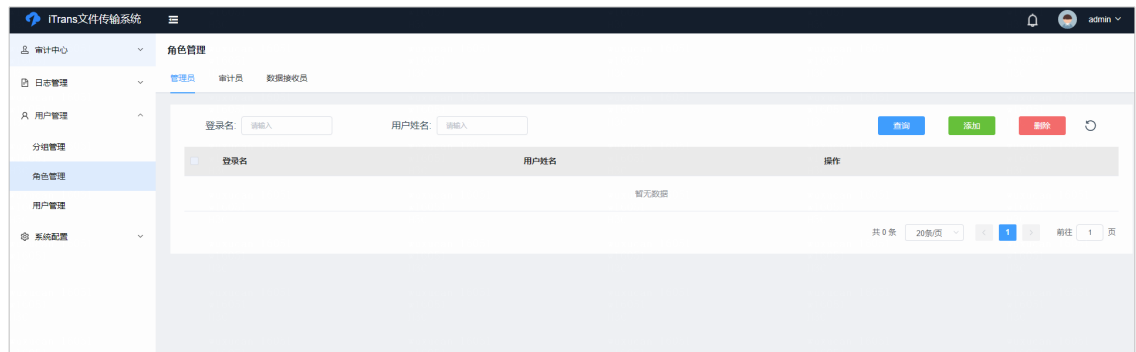

(2) 单击列表上方<添加>按钮,输入管理员登录名后,单击<确认>按钮。

#### 图4-11 添加管理员

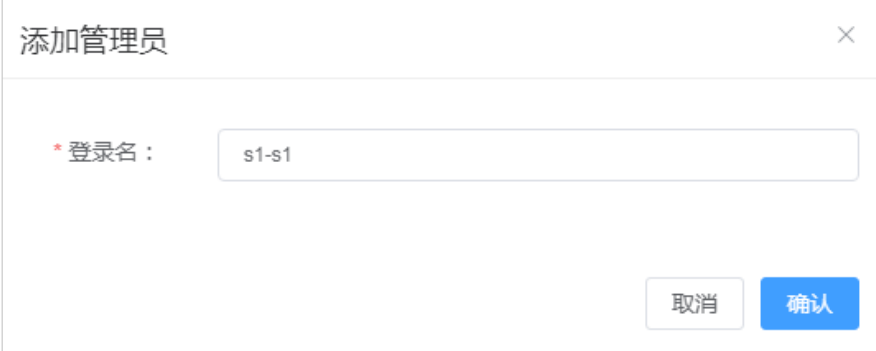

#### <span id="page-30-0"></span>4.5.2 审计员配置

(1) 以默认的运维员账号(用户名、密码为: admin、Admin@1234)访问 iTrans 文件传输系统, 单击左侧导航树[用户管理/角色管理/审计员]菜单项,进入审计员配置页面。

图4-12 审计员配置

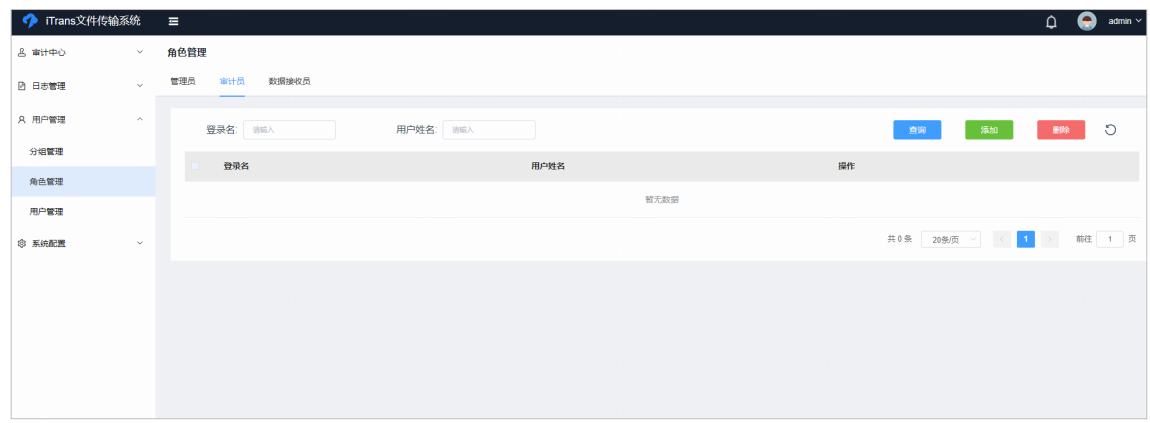

(2) 单击列表上方<添加>按钮,输入审计员登录名后,单击<确认>按钮。 图4-13 新增审计员

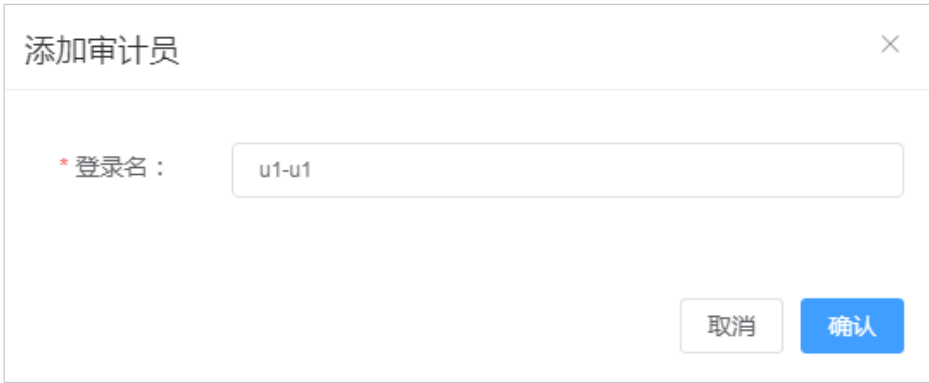

#### <span id="page-30-1"></span>4.5.3 数据接收员配置

(1) 以默认的运维员账号(用户名、密码为:admin、Admin@1234)访问 iTrans 文件传输系统, 单击左侧导航树[用户管理/角色管理/数据接收员]菜单项,进入数据接收员配置页面。

图4-14 数据接收员配置页面

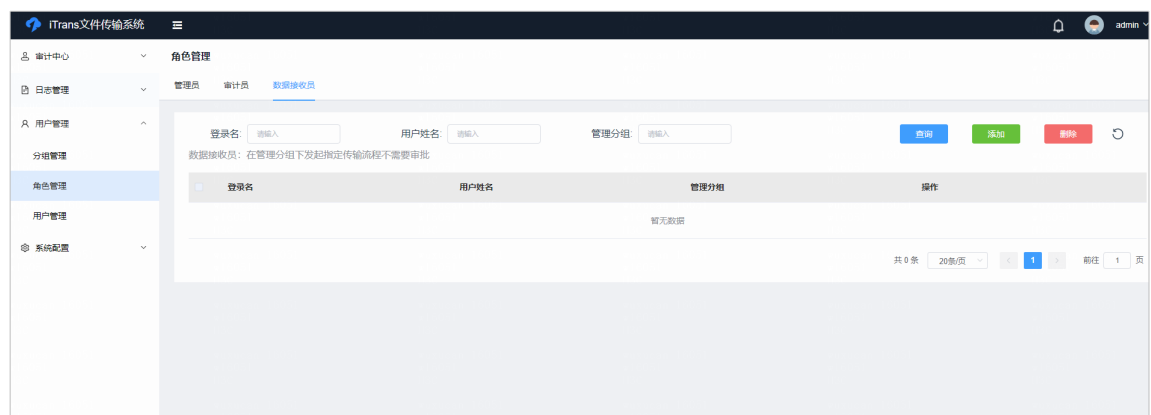

(2) 单击列表上方<添加>按钮,输入用户登录名并选择所属分组和管理流程后,单击<确认>按钮。 图4-15 新增数据接收员

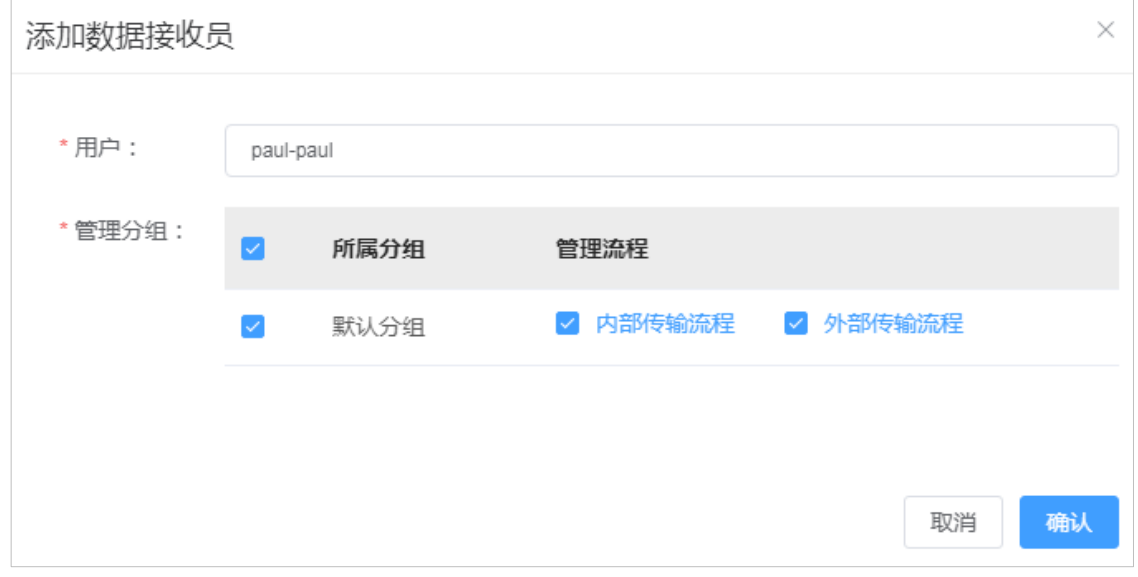

# <span id="page-31-0"></span>**5** 常见问题

### <span id="page-31-1"></span>5.1 配置H3Linux系统解决SSH连接缓慢问题

在某些场景下,通过 SSH 连接 H3Linux 系统速度很慢,这会导致 iTrans 系统某些页面的接口请求 速度变慢。例如发起流程页面,如果 SSH 连接缓慢, 文件服务器准备耗时会很久, 严重影响用户 体验。这个问题往往是因为服务器的 sshd 会去 DNS 查找访问 client IP 的 hostname, 如果服务器 的 DNS 不可用或者没有相关记录, 就会耗费大量时间。

所以如果不需要通过域名访问 iTrans 系统,并且服务器没有配置 DNS,请按照以下步骤配置 iTrans 服务器,以解决此问题:

(1) 使用 root 用户 SSH 到 iTrans 服务器,将本机的 IP 和 hostname 加入到配置文件/etc/hosts 中。

图5-1 配置/etc/hosts

[root@itrans-wxc-3 ~]# cat /etc/hosts<br>127.0.0.1 localhost localhost.localdomain localhost4 localhost4.localdomain4<br>::1 localhost localhost.localdomain localhost6 localhost6.localdomain6<br>[root@itrans-wxc-3 ~]# hostname itrans-wxc-3 Itrans-wxc-3<br>[root@itrans-wxc-3 ~]# echo "10.99.224.219 itrans-wxc-3" >> /etc/hosts<br>[root@itrans-wxc-3 ~]# cat /etc/hosts<br>127.0.0.1 localhost localhost.localdomain localhost4 localhost4.localdomain4<br>::1 \_\_\_\_\_\_\_\_\_\_\_\_\_\_\_\_\_\_\_ 127.0.0.1 10.99.224.219 itrans-wxc-3

(2) 打开/etc/ssh/sshd\_config 文件,添加"UseDNS=no"字段,并将"GSSAPIAuthentication yes" 字段修改为"GSSAPIAuthentication no"。

图5-2 修改/etc/ssh/sshd\_config 文件

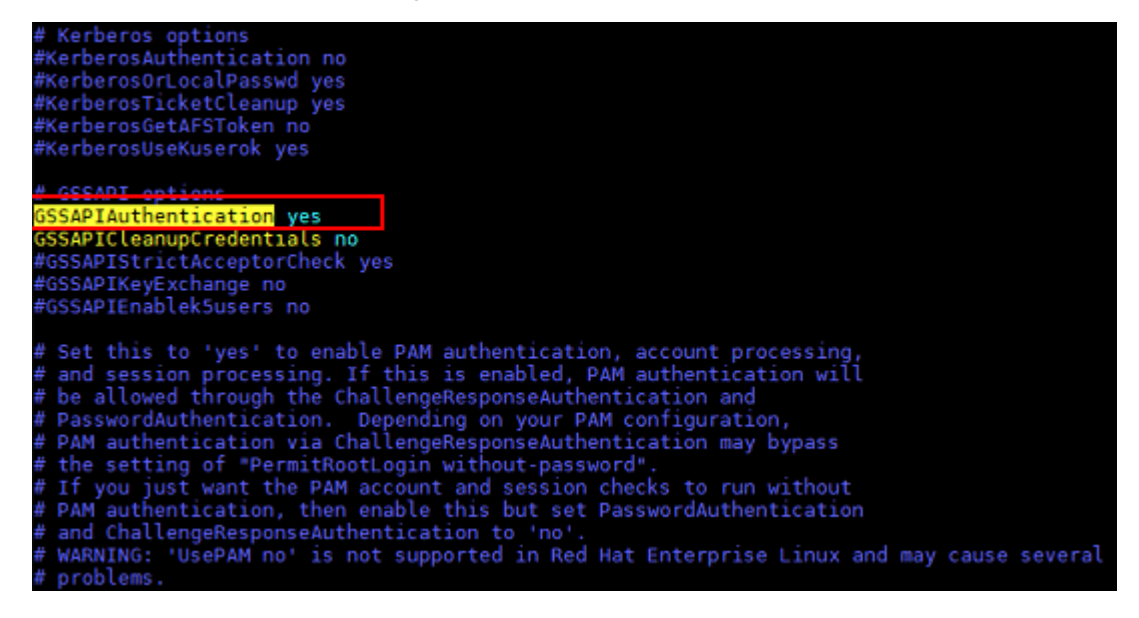

(3) 执行 systemctl restart sshd 命令,重启 SSH 服务使配置生效。

## <span id="page-32-0"></span>5.2 iTrans文件传输系统如何升级?

(1) 通过 SSH 方式登录物理服务器或虚拟机后台,并上传升级版本的 iTrans 安装包。

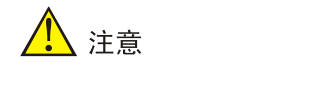

上传安装包前请设置为 root 用户登录,并开启 root 用户 SSH 连接。

- (2) 执行 tar xvf UniCloud\_iTrans-*version*.tar.gz 命令(*version* 表示 iTrans 版本),解压安装包。
- (3) 执行 ll UniCloud\_iTrans-*version* 命令,可查看安装包目录详情。
- (4) 执行 cd UniCloud\_iTrans-*version* 命令,进入安装包目录。
- (5) 执行 bash upgrade.sh 命令进行升级,升级脚本执行完成后,提示升级成功。